# **Schneider Charge**

## **Device user guide**

**Information about features and functionality of the device.**

**05/2024**

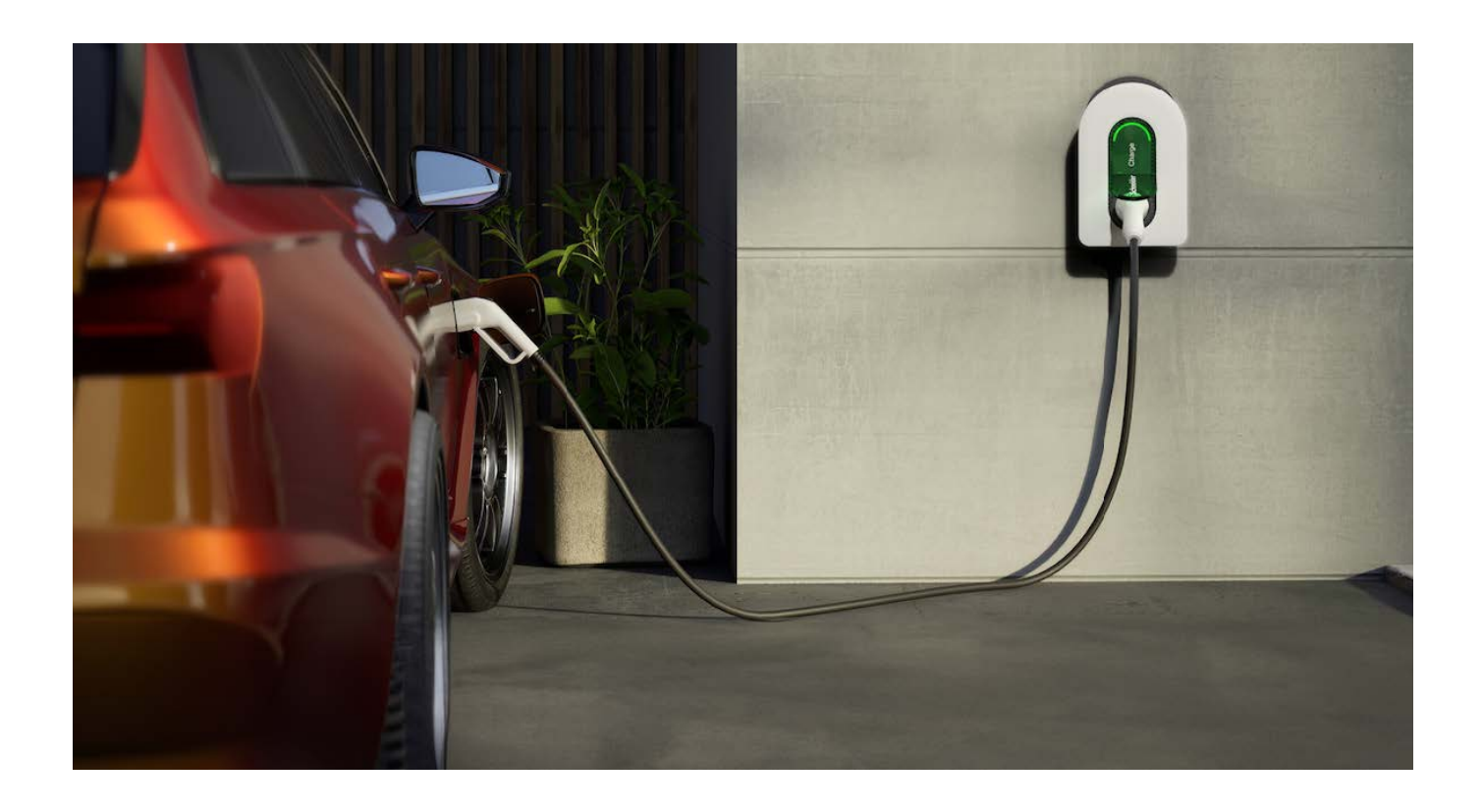

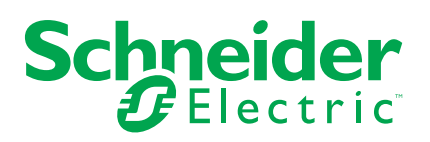

## **Legal Information**

The information provided in this document contains general descriptions, technical characteristics and/or recommendations related to products/solutions.

This document is not intended as a substitute for a detailed study or operational and site-specific development or schematic plan. It is not to be used for determining suitability or reliability of the products/solutions for specific user applications. It is the duty of any such user to perform or have any professional expert of its choice (integrator, specifier or the like) perform the appropriate and comprehensive risk analysis, evaluation and testing of the products/solutions with respect to the relevant specific application or use thereof.

The Schneider Electric brand and any trademarks of Schneider Electric SE and its subsidiaries referred to in this document are the property of Schneider Electric SE or its subsidiaries. All other brands may be trademarks of their respective owner.

This document and its content are protected under applicable copyright laws and provided for informative use only. No part of this document may be reproduced or transmitted in any form or by any means (electronic, mechanical, photocopying, recording, or otherwise), for any purpose, without the prior written permission of Schneider Electric.

Schneider Electric does not grant any right or license for commercial use of the document or its content, except for a non-exclusive and personal license to consult it on an "as is" basis.

Schneider Electric reserves the right to make changes or updates with respect to or in the content of this document or the format thereof, at any time without notice.

**To the extent permitted by applicable law, no responsibility or liability is assumed by Schneider Electric and its subsidiaries for any errors or omissions in the informational content of this document, as well as any non-intended use or misuse of the content thereof.**

## **Table of Contents**

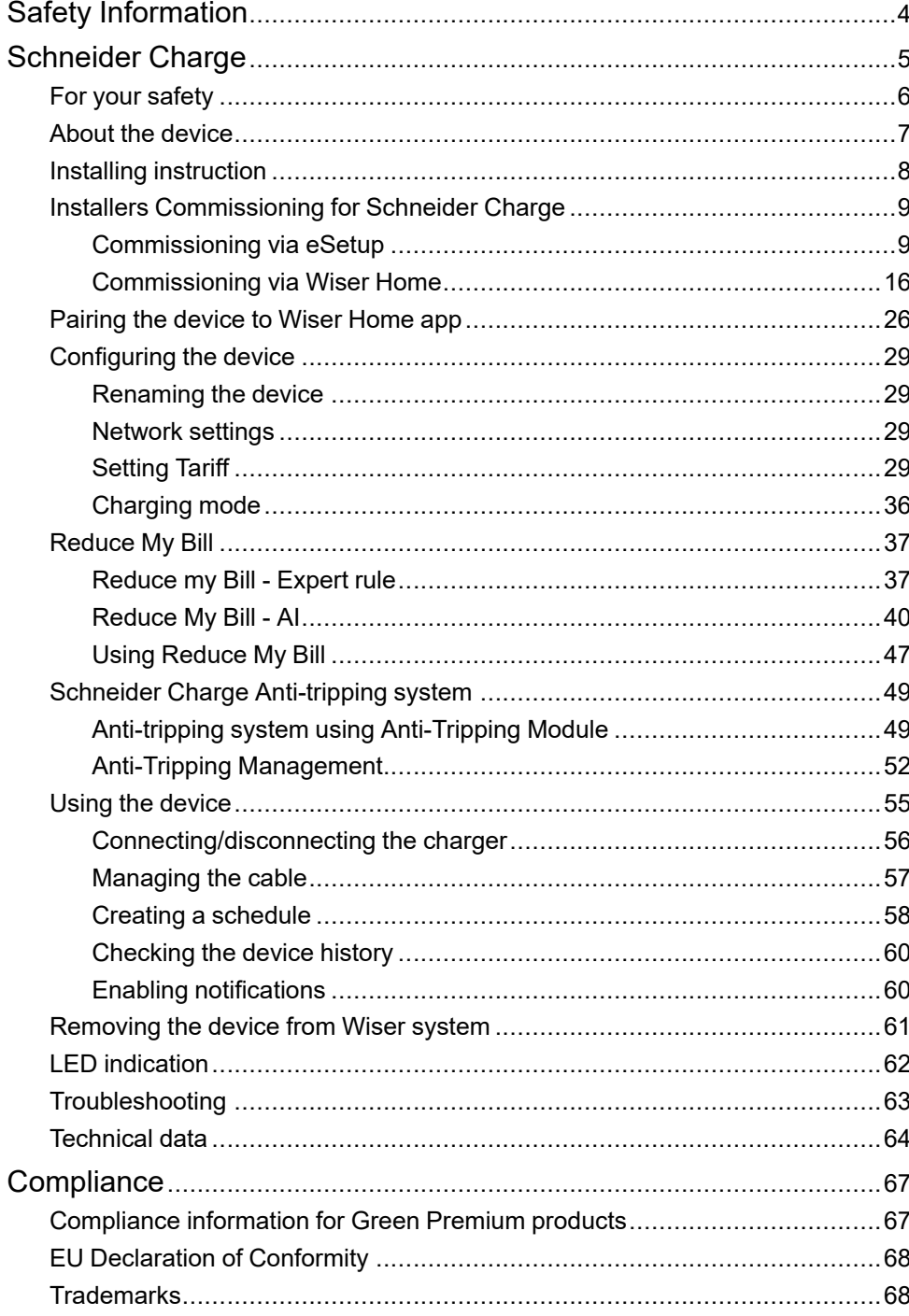

## <span id="page-3-0"></span>**Safety Information**

## **Important Information**

Read these instructions carefully and look at the equipment to become familiar with the device before trying to install, operate, service, or maintain it. The following special messages may appear throughout this manual or on the equipment to warn of potential hazards or to call attention to information that clarifies or simplifies a procedure.

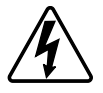

The addition of either symbol to a "Danger" or "Warning" safety label indicates that an electrical hazard exists which will result in personal injury if the instructions are not followed.

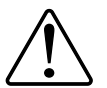

This is the safety alert symbol. It is used to alert you to potential personal injury hazards. Obey all safety messages that accompany this symbol to avoid possible injury or death.

## **AADANGER**

**DANGER** indicates a hazardous situation which, if not avoided, **will result in** death or serious injury.

**Failure to follow these instructions will result in death or serious injury.**

## **WARNING**

**WARNING** indicates a hazardous situation which, if not avoided, **could result in** death or serious injury.

## **ACAUTION**

**CAUTION** indicates a hazardous situation which, if not avoided, **could result in** minor or moderate injury.

## *NOTICE*

NOTICE is used to address practices not related to physical injury.

## <span id="page-4-0"></span>**Schneider Charge**

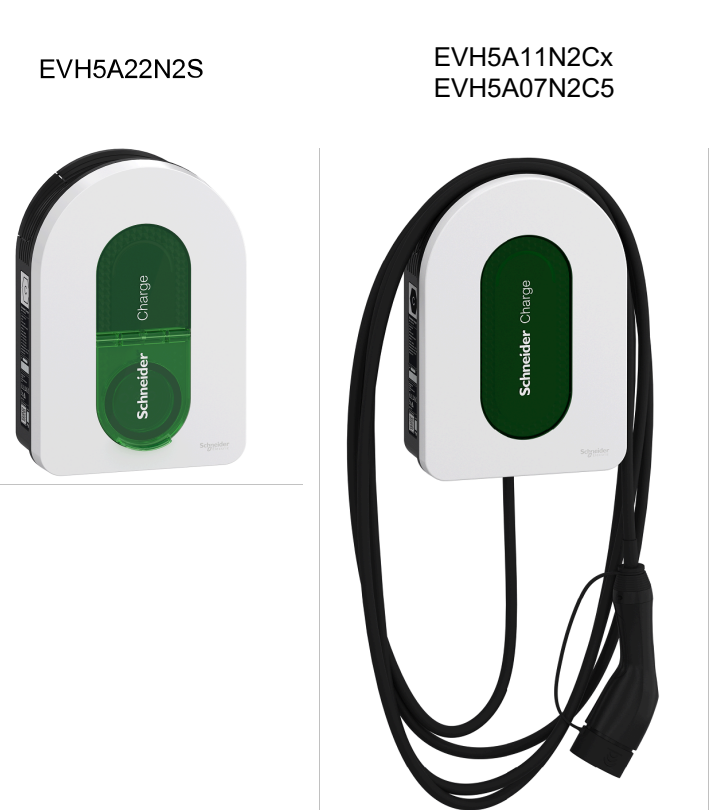

## <span id="page-5-0"></span>**For your safety**

## **AADANGER**

#### **HAZARD OF ELECTRIC SHOCK, EXPLOSION OR ARC FLASH**

- The equipment must be installed, commissioned, serviced, and maintained only by qualified personnel.
- The charger, the cable and the connector must be regularly checked by to detect any potential damage (visual inspection).
- In case the charger is damaged, it must be immediately turned off and replaced.
- Do not open or modify the charger.

**Failure to follow these instructions will result in death or serious injury.**

## **WARNING**

**RISK OF INJURY**

- Do not use any extension cable to connect the charger to the electric vehicle.
- Do not connect any other type of loads to the charger (power tools, etc.). Only connect electric vehicles or their charging equipment.
- Do not use brute force to unplug the charging connector from the Electric Vehicle as it is mechanically locked.
- Prevent the connector to be in contact with heat source, dirt or water.
- When using an integrated charger to charge your electric car, please read the vehicle's tips and instructions carefully.

**Failure to follow these instructions can result in death, serious injury, or equipment damage.**

## **ACAUTION**

#### **RISK OF DAMAGING THE CHARGING STATION**

Never clean the charging point by spraying it with water (Hose for garden watering, high pressure cleaners, etc)

**Failure to follow these instructions can result in injury or equipment damage.**

## <span id="page-6-0"></span>**About the device**

The Schneider Charge provides homeowners with an easy and smart charging experience. This charging station is an electrical appliance that supplies electric energy to charge plug-in electric vehicles for indoor and private outdoor areas. The Wiser app for residential energy management enables easy access to monitor and control the charging experience remotely. Schedule your charging to utilize renewable power charging option. This helps homeowners to optimize consumption, avoid power overruns and reduce the carbon footprint.

The Schneider Charge when installed with Anti-Tripping Module, provides you an end-to-end solution and better user experience on power load management. For more information, refer Anti-tripping System.

## **Operating elements**

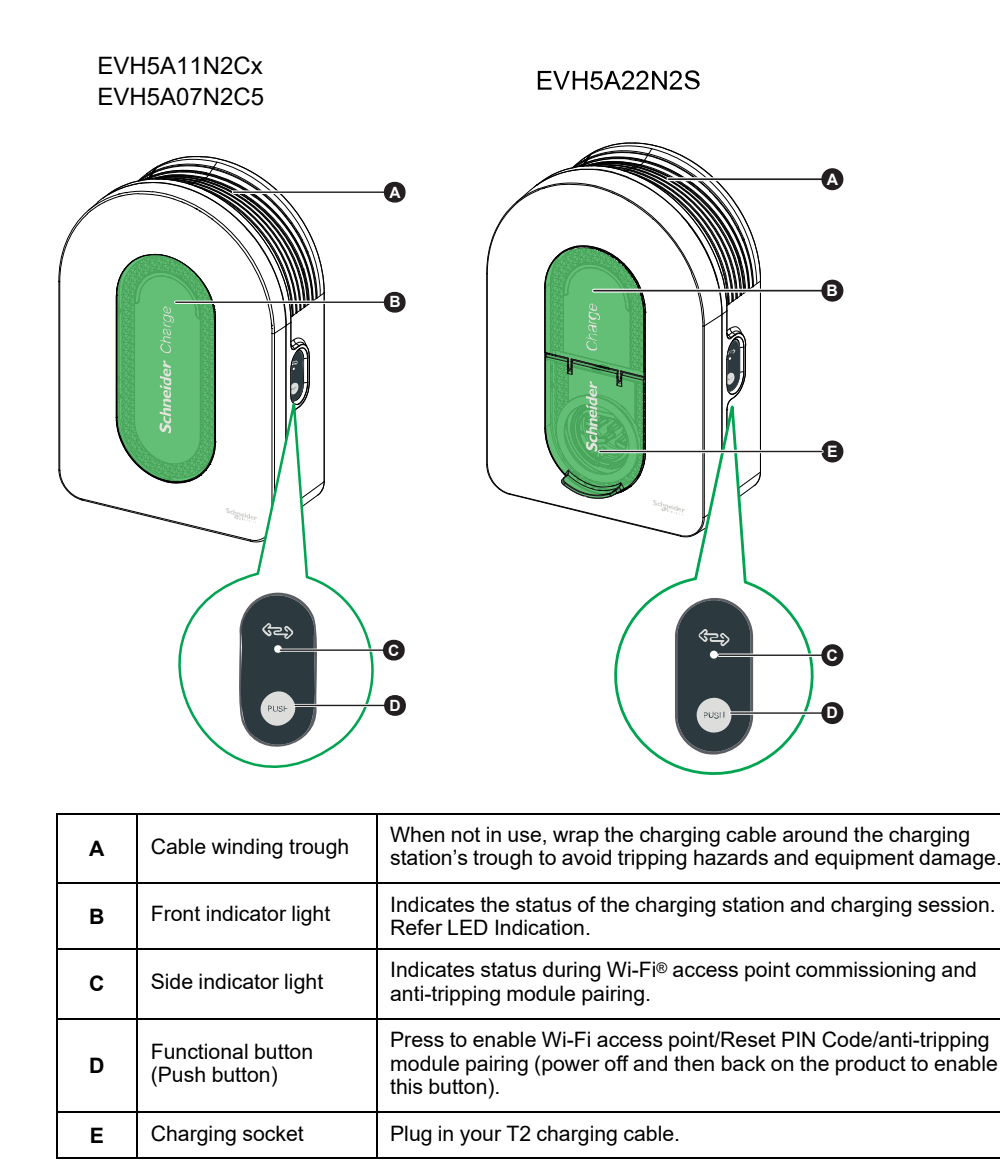

#### **IMPORTANT:**

- Anti-tripping module is designed for use with the Schneider Charge. Do not use with other electrical devices.
- When the Anti-tripping module is employed with Schneider Charge as a standalone, the use of PowerTag in the system is precluded, thereby restricting the functionality of certain features such as Reduce My Bill - AI.

## <span id="page-7-0"></span>**Installing instruction**

Refer to the [installation](https://download.schneider-electric.com/files?p_Doc_Ref=PKR9096301_00_EN) instruction supplied with this product.

## **Installing Anti-tripping system**

#### Refer to the installation instruction supplied with this product.

- [Anti-Tripping](https://download.schneider-electric.com/files?p_enDocType=Instruction+sheet&p_File_Name=BQT5080501-00_EN-FR-ES-IT.pdf&p_Doc_Ref=BQT5080501_00_EN_FR_ES_IT) Module for Single Phase Installation: EVA4HPC1, EVA2HPC1
- [Anti-Tripping](https://download.schneider-electric.com/files?p_enDocType=Instruction+sheet&p_File_Name=BQT5080401-01_EN-FR-DE-ES-IT.pdf&p_Doc_Ref=BQT5080401_01_EN_FR_DE_ES_IT) Module for Three Phase Installation: EVA2HPC3

## <span id="page-8-0"></span>**Installers Commissioning for Schneider Charge**

## <span id="page-8-1"></span>**Commissioning via eSetup**

Once the Schneider Charge is installed, follow the steps to commission via eSetup app.

For installation refer Installing the device.

**IMPORTANT: This process should only be used by authorized/ professional installers.**

To commission Schneider Charge, please download and install eSetup app.

**NOTE: This app should only be used by authorized/professional installers.**

**For Android mobile phones:** [Click](https://play.google.com/store/apps/details?id=com.schneiderelectric.ConfigElec&hl=en) here or scan below code

**For Apple mobile phones:** [Click](https://apps.apple.com/au/app/esetup-for-electrician/id1087855591) here or scan below code

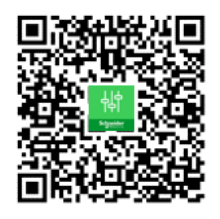

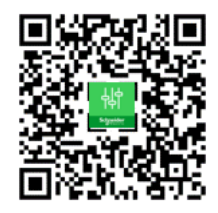

- 1. Open eSetup app and select **Schneider Charge** and select one of the following:
	- **Skip the tutorial**: To skip the tutorial and continue with step 2.
	- **Start the tutorial**: To start commissioning tutorial.
- 2. Power On the Schneider Charge, when the side LED indicator turns solid green tap **Yes, it is green** in the app.

**NOTE:** If the side LED indicator does not turn on after powering on the Schneider Charge, attempt to reactivate the side LED by powering off and then on the Schneider Charge.

3. On Schneider Charge, when the side LED indicator turns solid green, press and hold the side push button for 3 s.

This will create a temporary wireless network of the Schneider Charge which will be active for 4 min.

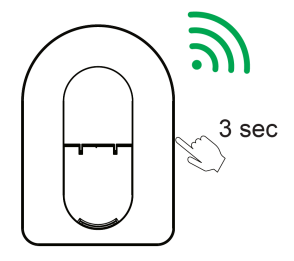

Schneider Charge

4. In the app, tap **Yes, it's breathing green** and perform one of the following method to scan the QR code located on the right side of your Schneider Charge to connect to the temporary wireless network.

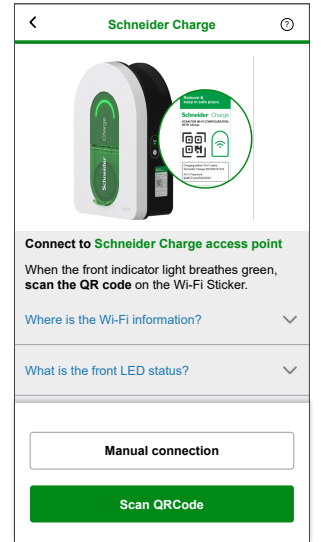

#### **Open camera**:

Tap **Open camera**, on the pop-up message tap **OK** and scan the QR Code located on the right side of the charger to join the temporary wireless network.

**IMPORTANT:** Make sure the camera permission is enabled for eSetup app only.

#### **Connect manually**:

- a. Tap **Connect manually > Open Wi-Fi Settings**.
- b. Select the **SchneiderCharge\_##-##-##** from the list and enter Wi-Fi® password located on the side of the device.
- c. Once connected, return to the Wiser Home app.
- 5. On the screen enter the **New PIN**, confirm the PIN and tap **Save**.

**NOTE:** The PIN must contain 6 to 16 digits, cannot contain the same digit more than 3 times and code that should not have 6 sequential digits.

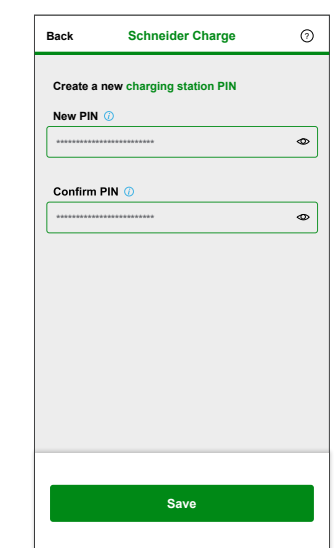

New PIN is set successful.

- 6. On the next page, enter the New PIN and tap **Connect**.
- 7. In Firmware upgrade, tap **Continue**.

Wait for a few seconds for the app to check the charger firmware version.

8. Tap **Upgrade** to upload the latest firmware to the charger. Wait for few minutes to complete firmware update.

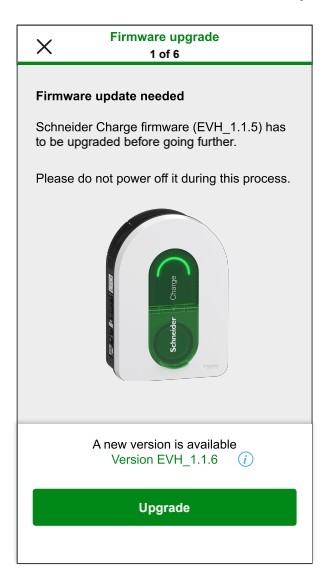

**NOTE:** If firmware is up-to date tap **Continue** and proceed to step 9.

9. In **Electrical settings**, you can use the **sliding bar** or **–/+** to limit the charging current depending on the device type then and tap **Save and continue**.

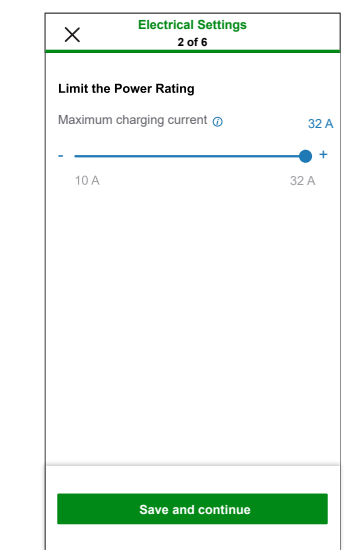

- 10. In **Network Settings**, turn on the toggle switch for **Connect Schneider Charge to a smart charging application** and select the way to connect the charger to the internet and tap **Save**.
	- **Wi-Fi**:Tap on **Scan QR Code** and scan the QR code\* on your router to connect to Wi-Fi automatically. Alternatively, you can choose from the list of available networks by taping **Select a network** or manually enter the Wi-Fi network name and password.
	- **Ethernet**: Enter the network details to connect (use RJ45 cable type).

**NOTE:** Make sure to plug-in Ethernet cable before commissioning the charging station. For charging stations installed outside or in a garage without an Internet box/router or Wi-Fi repeater, using an Ethernet cable connection is preferable to a Wi-Fi connection. If an Ethernet cable connection is not practical it is recommended to

install a Wi-Fi repeater close to the charging station.

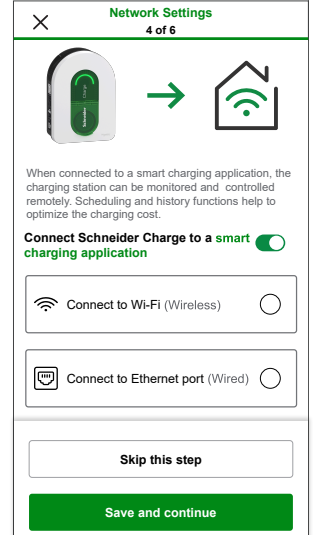

- 11. After network setting, select one of the following:
	- **Choose smart charging application**: To select the Smart Home application. Example: Wiser Home
	- **Save and continue**: To save the setting and continue to step 12.

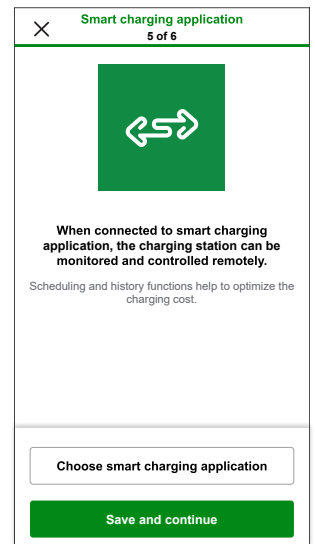

12. Tap **Handover to customer** to share the PIN with the customer.

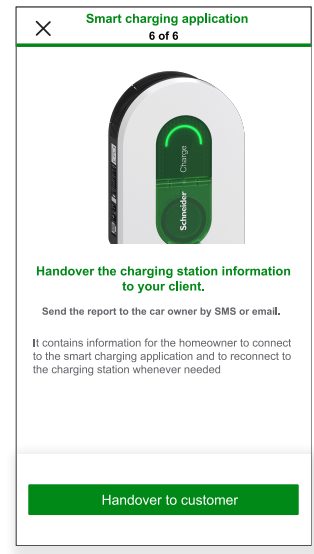

13. After handover, read all instruction by tapping on **</>** and then tap **I understand : restart** to restart the Schneider Charge. Please wait for few minutes in order to finish setup and connect to the internet.

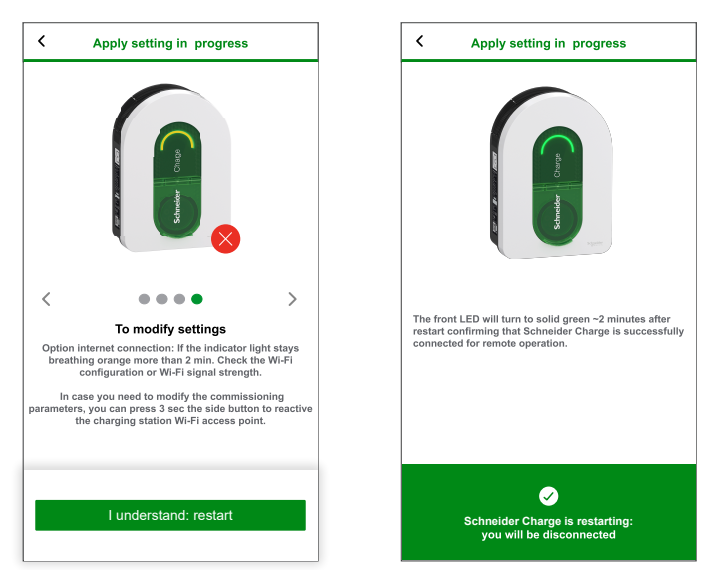

Schneider Charge will be restarted according to the applied configuration. The front LED will turn to solid green after restart, confirming that Schneider Charge is successfully connected for remote operation.

#### **NOTE:**

- You can connect to the charging station after restarting if you need to modify the commissioning parameters. Temporary wireless network of the Schneider Charge which will be active for 5 min after restart.
- The front LED slowly pulse amber when the Schneider Charge is not connected to the internet. Refer to the troubleshooting.

### **Resetting the PIN via eSetup app**

If the commissioning PIN code is lost, you can reset the PIN code to default value using the eSetup app.

- 1. Open eSetup app and select **Schneider Charge** and tap **Skip the tutorial**.
- 2. Power On the Schneider Charge, when the side LED indicator turns solid green tap **Yes, it is green** in the app.
- 3. In Schneider Charge, when the side LED indicator turns solid green, press and hold the side push button for 3 s. This will create a temporary wireless network of the Schneider Charge which will be active for 4 min.

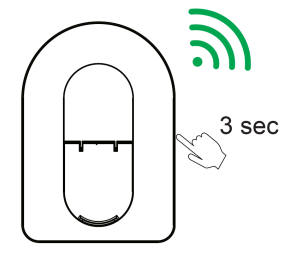

Schneider Charge

**NOTE:** If the side LED indicator light is OFF, power OFF the charging station and then turn it ON to re-activate the side button.

4. In the app, tap **Yes, it's breathing green** and perform one of the following method to scan the QR code located on the side of your Schneider Charge to connect to the temporary wireless network.

#### **Open camera**:

Tap **Open camera**, on the pop-up message tap **OK** and scan the QR Code located on the side of charger to join the temporary wireless network.

**IMPORTANT:** Make sure the camera permission is enabled for eSetup app.

#### **Connect manually**:

- a. Tap **Connect manually > Open Wi-Fi Settings**.
- b. Select the **SchneiderCharge\_##-##-##** from the list and enter Wi-Fi® password located on the side of the device.
- c. Once connected, return to the Wiser Home app.
- 5. On the screen enter the **New PIN**, confirm the PIN and tap **Save**.

**NOTE:** The PIN must contain 6 to 16 digits, cannot contain the same digit more than 3 times and code that should not have 6 sequential digits.

New PIN is set successful.

6. Enter **New PIN** and tap **Reset PIN**.

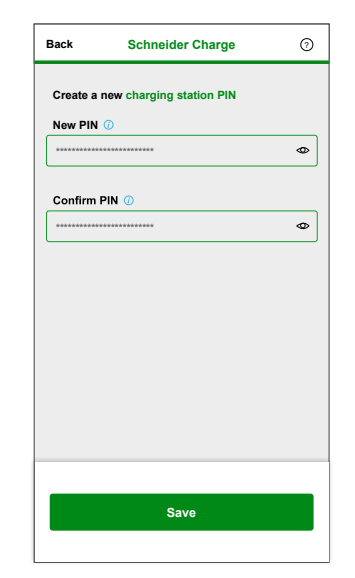

After reset, app displays the status.

## <span id="page-15-0"></span>**Commissioning via Wiser Home**

Once the Schneider Charge is installed, follow the steps to commission via Wiser Home app.

For installation refer Installing the device.

#### **IMPORTANT: This process should only be used by authorized/ professional installers.**

To download the app, scan below code or click on the link

**For iOS**

Requires iOS 12.0 or later

Search term: Wiser Home

Search term: Wiser Home [https://play.google.com/store/apps/details?id=](https://play.google.com/store/apps/details?id=com.schneider_electric.WiserHeat)

[com.schneider\\_electric.WiserHeat](https://play.google.com/store/apps/details?id=com.schneider_electric.WiserHeat)

Requires Android 5.0 or later

[https://apps.apple.com/app/wiser-heat/](https://apps.apple.com/app/wiser-heat/id1222853887) [id1222853887](https://apps.apple.com/app/wiser-heat/id1222853887)

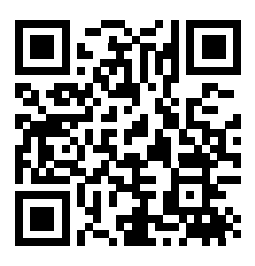

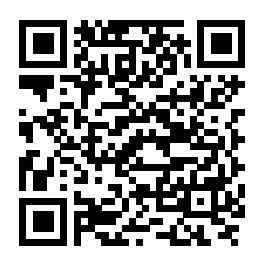

**For Android**

\*QR Code is a registered trademark of DENSO WAVE INCORPORATED in Japan and other countries.

- 1. Open Wiser Home app, tap **Get started > Professional Installer**.
- 2. Select you country or region to open **Add Devices** menu.
	- **Add device** menu shows the list of supported device based on your location.
- 3. In the device list, select **Schneider Charge** and wait for few seconds for the app to check the firmware version.

If new firmware is available tap **Download** in the next page, else processed with step 4.

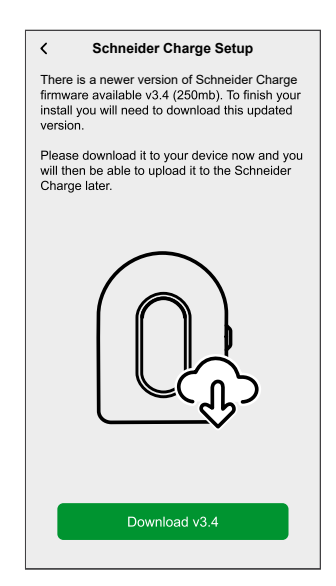

**NOTE:** App download the new firmware now and upload it to the Schneider Charge once connected via Wi-Fi®.

4. In setup page, tap **Start setup**.

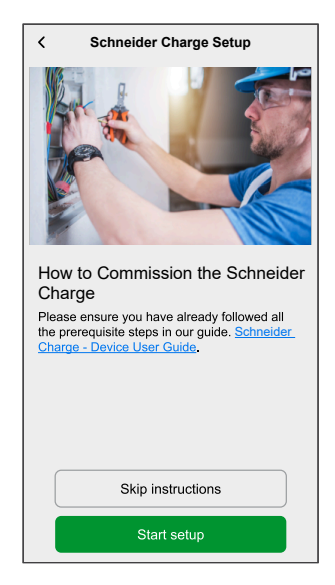

- 5. Read the instruction in the app and then tap **Next**.
- 6. In Schneider Charge, when the side LED indicator turns solid green, press and hold the side push button for 3 s. This will create a temporary wireless network of the Schneider Charge which will be active for 4 min.

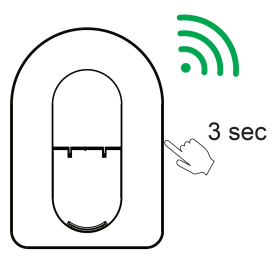

Schneider Charge

**NOTE:** If the side LED indicator light is OFF, power OFF the charging station and then turn it ON to re-activate the side button.

7. In the app, tap **Next** and perform one of the following method to scan the QR code located on the side of your Schneider Charge to connect to the temporary wireless network.

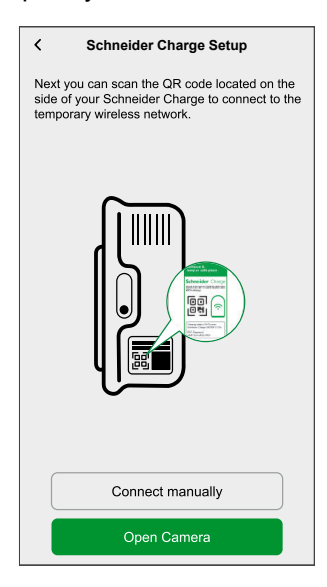

#### **Open camera**:

Tap **Open camera**, on the pop-up message tap **OK** and scan the QR Code located on the side of charger to join the temporary wireless network.

**IMPORTANT:** Make sure the camera permission is enabled for Wiser Home app.

**NOTE:** If you are not able to join the network by scanning the QR code, tap **I can't scan the QR code** and follow the steps mentioned below in connect manually.

#### **Connect manually**:

- a. Tap **Connect manually > Open Wi-Fi Settings**.
- b. Select the **SchneiderCharge\_##-##-##** from the list and enter Wi-Fi® password located on the side of the device.
- c. Once connected, return to the Wiser Home app.
- d. Tap **Continue** to continue commissioning process.

8. On the screen enter the **New PIN**, confirm the PIN and tap **Continue**.

**NOTE:** The PIN must contain 6 to 16 digits, cannot contain the same digit more than 3 times and code that should not have 6 sequential digits.

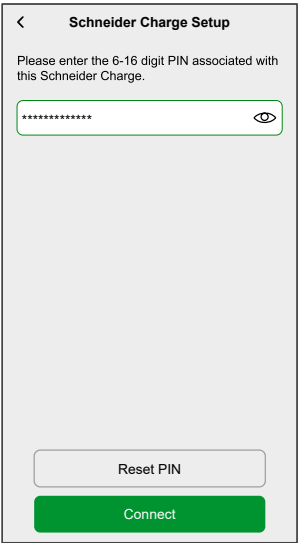

New PIN is set successful.

**NOTE:** If the PIN is already set, enter the PIN and tap **Continue**.

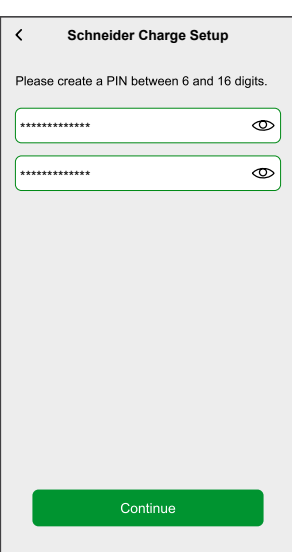

If you enter the wrong PIN more than 3 times, tap **Ok** on the pop-up menu and retry after 5 min or refer resetting the PIN for reset.

9. On the next page, enter the New PIN and tap **Connect**. Wait for few seconds for the app to check the charger firmware version. If the firmware is update to latest version skip step 10.

10. Tap **Update** to upload the latest firmware to the charger. Wait for few minutes to complete firmware update.

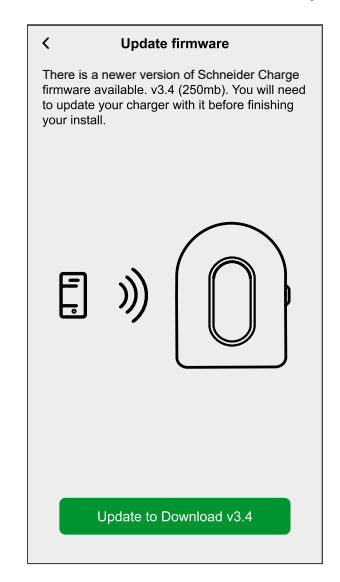

11. Tap **Max charging current** to set the max charging amounts depending on the device type.

You can use the **sliding bar** or **–/+** to limit the charging current and tap **Save**.

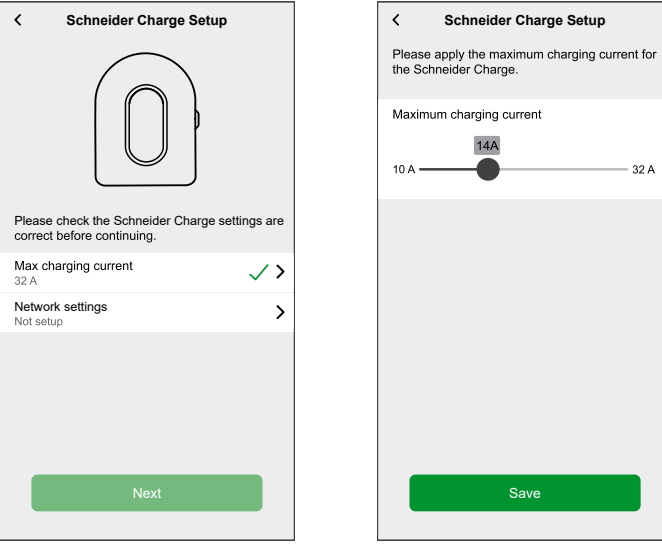

- 12. Tap **Network Settings > Continue** and select the way to connect the charger to the internet.
	- **Wi-Fi**: You can select Wi-Fi® network from the list and enter the password or Tap **Enter Wi-Fi Manually** to enter the network name, security type, and password.
	- **Ethernet**:

**NOTE:** Make sure to plug-in Ethernet cable before commissioning the charging station.

Ethernet cable connection is preferred over a Wi-Fi connection if the charging station is installed outside or in a garage that does not have an Internet box/router or Wi-Fi repeater. If an Ethernet cable connection is not practical it is recommended to install a Wi-Fi repeater close to the charging station.

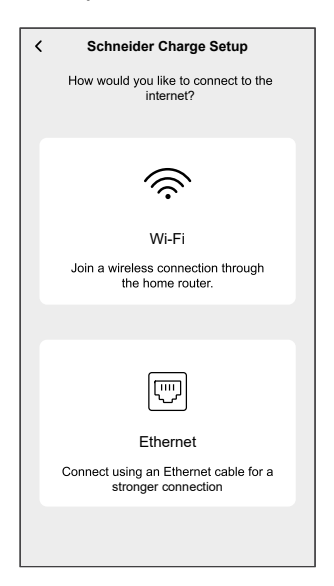

Wait for few minutes for the charger to be configured.

13. After current and network setting, tap **Next** on the setup page to continue.

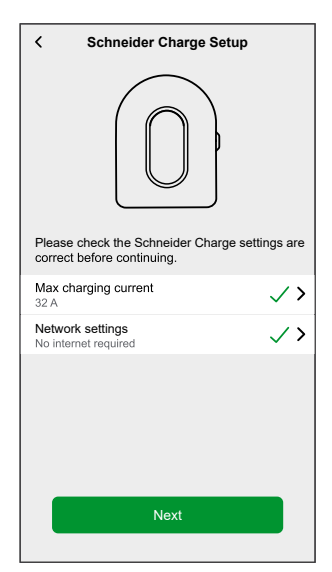

14. Tap **Restart Schneider Charge** to restart the Schneider Charge. Please wait for few minutes in order to finish setup and connect to the internet.

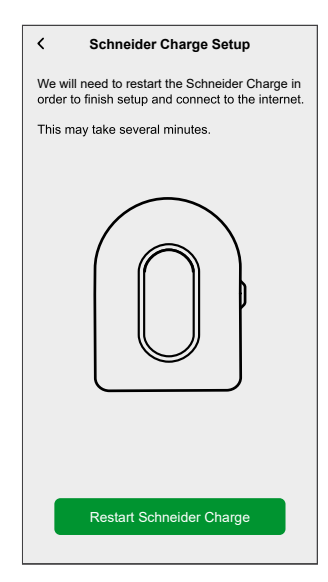

Schneider Charge will be restarted according to the applied configuration. The front LED will turn to solid green after restart, confirming that Schneider Charge is successfully connected for remote operation.

15. After restart, tap **Handover to customer** to share the PIN with the customer and tap **I'm finished** to complete commissioning process.

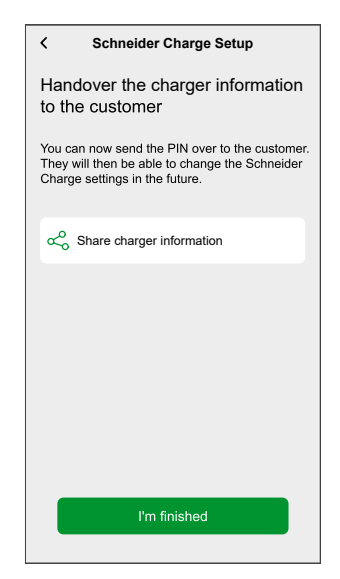

#### **NOTE:**

- You can connect to the charging station after restarting if you need to modify the commissioning parameters. Temporary wireless network of the Schneider Charge which will be active for 5 min after restart.
- The front LED slowly pulse amber when the Schneider Charge is not connected to the internet. Refer to the troubleshooting.

### **Resetting the PIN via Wiser Home app**

If the commissioning PIN code is lost, you can reset the PIN code to default value using the Wiser Home app.

- 1. Open Wiser Home app, tap **Get started > Professional Installer**.
- 2. Select you country or region to open **Add Devices** menu.

**Add device** menu shows the list of supported device based on your location.

3. In the device list, select **Schneider Charge** and wait for few seconds for the app to check the firmware version.

If new firmware is available tap **Download** in the next page, else processed with step 4.

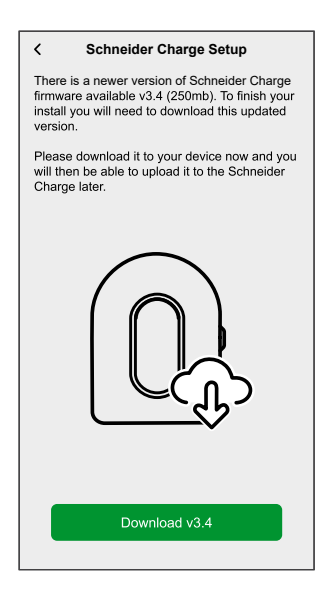

**NOTE:** App download the new firmware now and upload it to the Schneider Charge once connected via Wi-Fi®.

4. In setup page, tap **Start setup**.

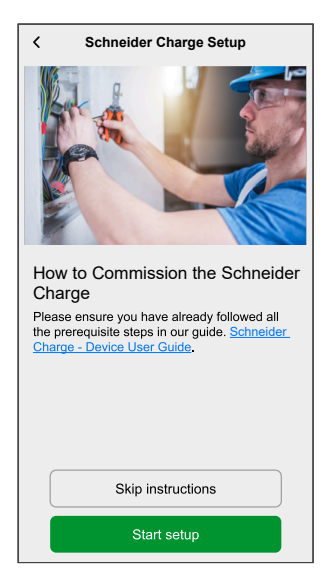

5. Read the instruction in the app and then tap **Next**.

6. In Schneider Charge, when the side LED indicator turns solid green, press and hold the side push button for 3 s.

This will create a temporary wireless network of the Schneider Charge which will be active for 4 min.

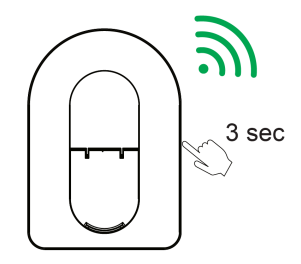

Schneider Charge

**NOTE:** If the side LED indicator light is OFF, power OFF the charging station and then turn it ON to re-activate the side button.

7. In the app, tap **Next** and perform one of the following method to scan the QR code located on the side of your Schneider Charge to connect to the temporary wireless network.

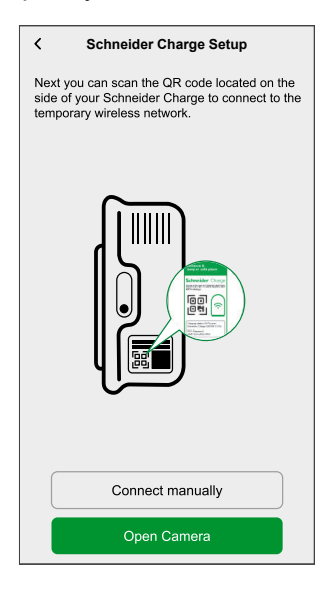

#### **Open camera**:

Tap **Open camera**, on the pop-up message tap **OK** and scan the QR Code located on the side of charger to join the temporary wireless network.

**IMPORTANT:** Make sure the camera permission is enabled for Wiser Home app.

**NOTE:** If you are not able to join the network by scanning the QR code, tap **I can't scan the QR code** and follow the steps mentioned below in connect manually.

#### **Connect manually**:

- a. Tap **Connect manually > Open Wi-Fi Settings**.
- b. Select the **SchneiderCharge\_##-##-##** from the list and enter Wi-Fi® password located on the side of the device.
- c. Once connected, return to the Wiser Home app.
- d. Tap **Continue** to continue commissioning process.

8. Tap **Reset PIN**, read the pop-up message and tap **Yes**.

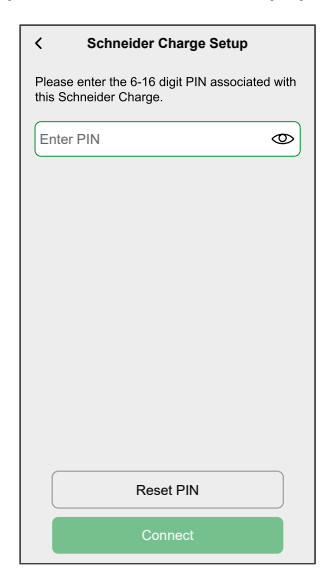

9. Please press the right side button on Schneider Charge within 3 minutes and 30 seconds to confirm the reset.

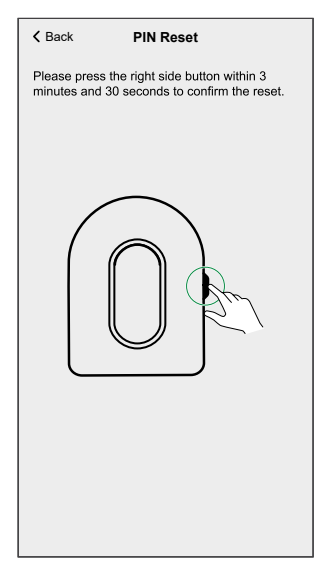

After few seconds PIN will be reset to default.

## <span id="page-25-0"></span>**Pairing the device to Wiser Home app**

**IMPORTANT:** Make sure that the Schneider Charge has been configured by an professional installers and pairing between Anti-Tripping Module and Schneider Charge is successful.

- 1. On the **Home** page, tap
- 2. Tap **Devices** >  $\bullet$  > **Energy**.
- 3. Select **Schneider Charge** and then tap **Next** on setup page.

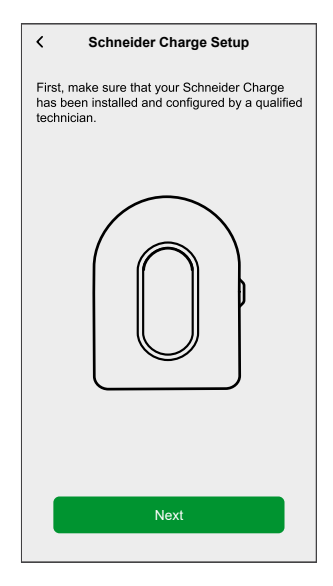

4. Perform one of the following option to enrol your Schneider Charge using the charger ID.

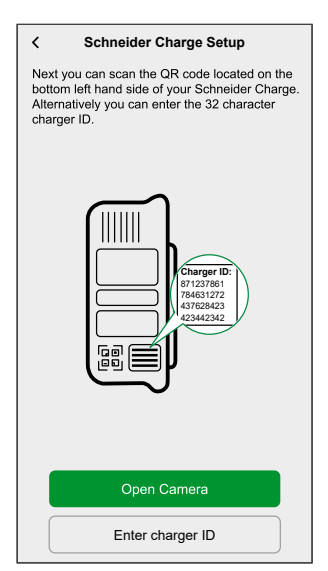

#### **Open camera**:

Tap **Open camera**, on the pop-up message tap **OK** and scan the QR code located on the bottom left hand side of your Schneider Charge.

**IMPORTANT:** Make sure the camera permission is enabled for Wiser Home app.

#### **Enter charger ID**:

Tap **Enter charger ID** to enter the 32 character charger ID located next to QR code on the bottom left hand side of your Schneider Charge and tap **Enrol my charger**.

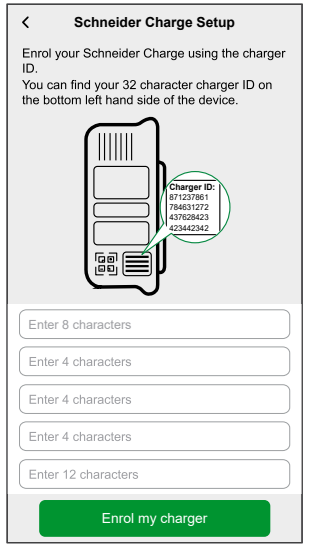

Wait for 5 min for the charger to get connected.

5. Once connected, tap **Name v** to enter the name based on your preference. and then tap **Next**.

**NOTE:** By default, the name will appear as **Schneider Charge**.

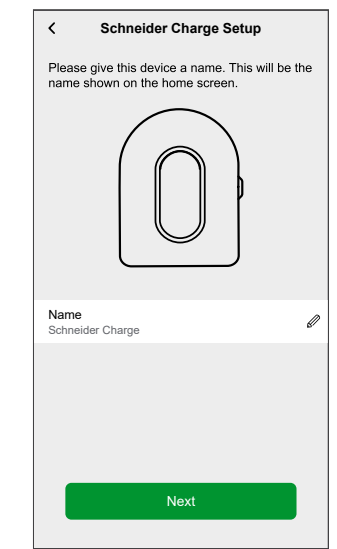

6. Tap **Finish** to complete pairing process.

On successful pairing, the Schneider Charge will appear on the app's home page.

## <span id="page-28-0"></span>**Configuring the device**

### <span id="page-28-1"></span>**Renaming the device**

Using the Wiser Home app, you can rename your device for easy identification.

To rename the device:

- 1. On the **Home** page, tap **All** > **Schneider Charge** > **Device settings**.
- 2. Tap  $\sum$  and enter a new name.

The settings will be saved automatically.

### <span id="page-28-2"></span>**Network settings**

If Wi-Fi network setting as changed, you can update the setting in Schneider Charge via Wiser Home app.

- 1. On the **Home** page, tap **All** > **Schneider Charge** > **Device settings**.
- 2. Tap **Network Settings > Schneider Charge Network Setup >** to update the network settings.

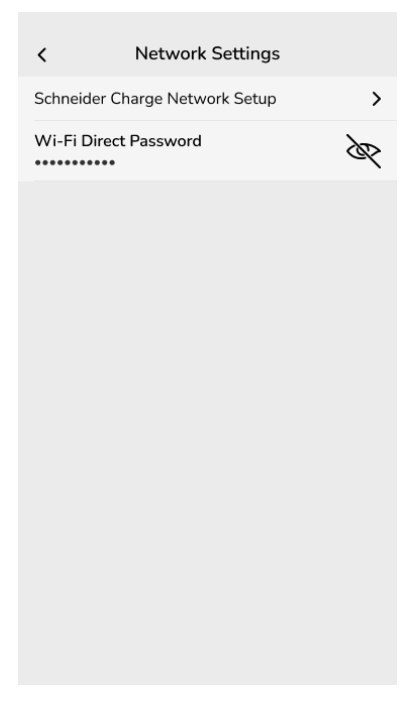

## <span id="page-28-3"></span>**Setting Tariff**

You can set tariff in the Wiser Home app to access your energy cost and billing data.

You can set the tariff based on your contract type:

• **Flat rate:** Flat rate is defined as the fixed rate for the entire time period of electricity service. [Configuring](#page-29-0) - flat rate, page 30.

**Peak/Off-Peak Hours rate:** Peak rate is defined as a rate set to a specific period of time at which electrical consumption is at its highest. Off peak rate is the time period when the demand for power is at its lowest. It is the amount you pay for each unit of electricity consumed for the time period set. Refer to [Configuring](#page-32-0) - peak rate, page 33.

• **No contract:** Electricity rate is not set, no information related to bill will be shown in the app.

**NOTE:**

- By default, **No Contract** option is set.
- Before changing your tariff type from peak rate to flat rate or no contract, please change charging mode from **Reduce My Bill** to **Charge Now** or **Customized Schedule**.

Once the device is commissioned, user gets notified that this feature is available. The **Tariff Entry** screen appears on the Home page.

- 1. Tap **Continue**.
- 2. Read the feature update and swipe to navigate to next screen.
- 3. Tap  $\times$  to close the overlay screen.

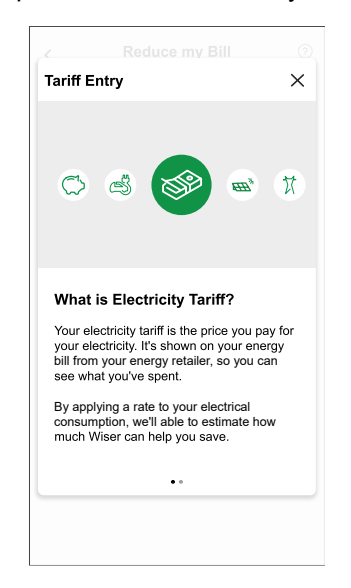

**NOTE:** If you have not configured your tariff, a push notification will be sent after 2 weeks and the last reminder after 6 weeks.

### <span id="page-29-0"></span>**Configuring - flat rate**

To set flat rate:

1. After reading the Tariff onboarding information. On the **Tariff** screen, tap **Electricity**.

**NOTE:** If you have already configured your tariff settings, follow below menu navigation if you need to modify tariff rate

On the **Home** page, tap **> Tariff > Electricity**.

2. Tap (A) and select **Flat**.

- 3. Tap  $\bullet$  (B) to set the contract limit. The Contract Limit page appears.
	- a. Select your contract limit (kVA/A/kW) from the dropdown menu, then tap
		- and enter a value using the dial pad as per your country.

**NOTE:** Contract limit is the maximum permissible power on the Grid on your contract. It will help to prevent power tripping by shutting down loads in order to keep the power consumption under a defined limit. By default, the contract limit is set to measure in kVA.

The following table displays the default values within the range:

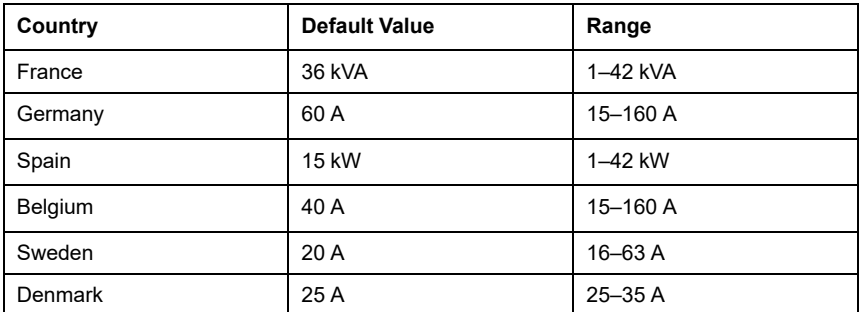

**IMPORTANT:** You cannot enter a value that is greater or less than the specified range.

A notification window will be prompted that the Contract Limit is used by Anti-Tripping Management algorithm. If set incorrectly it may not work as expected and could result in the power tripping.

**IMPORTANT:** Anti-Tripping is applicable only if you have installed Water Heater or EV Socket in your home.

- b. Tap **Continue**, if you like to proceed.
- 4. Tap  $\bigcirc$  (C) and select a subscription type (D) (refers to recurrent fee).
- 5. Enter a value in the **Cost (€)** (E) field and tap **Set**.

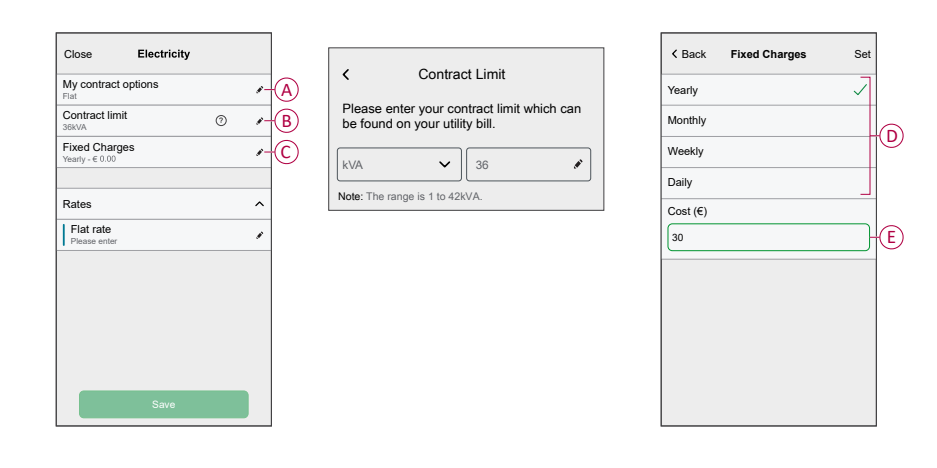

6. Tap (F), enter a flat rate of consumption in the **Rate - €/kWh** field and tap **Update**.

7. Tap **Save** (G).

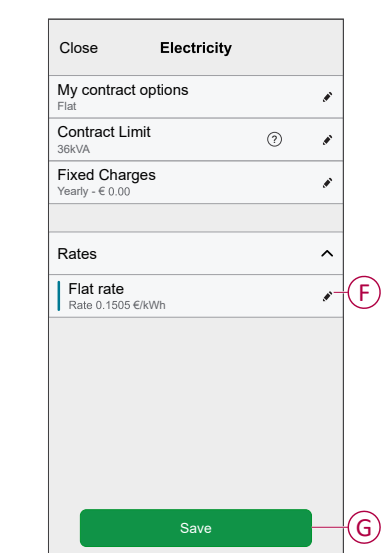

### <span id="page-32-0"></span>**Configuring - (peak/off-peak) rate**

To set peak rate:

1. After reading the Tariff onboarding information. On the **Tariff** screen, tap **Electricity**.

#### **NOTE:**

- If you have already configured your tariff settings, follow this menu navigation to if you need to make changes:
- On the **Home** page, tap **Tariff > Electricity**.
- 2. Tap (A) and select **Time of use (peak /off-peak hours)**.
- 3. Tap  $\bullet$  (B) to set the contract limit.
	- a. Select your contract limit (kVA/A/kW) from the dropdown menu, then tap
		- and enter a value using the dial pad as per your country.

**NOTE:** Contract limit is the maximum permissible power on the Grid on your contract. It will help to prevent power tripping by shutting down loads in order to keep the power consumption under a defined limit. By default, the contract limit is set to measure in kVA.

The following table displays the default values within the range:

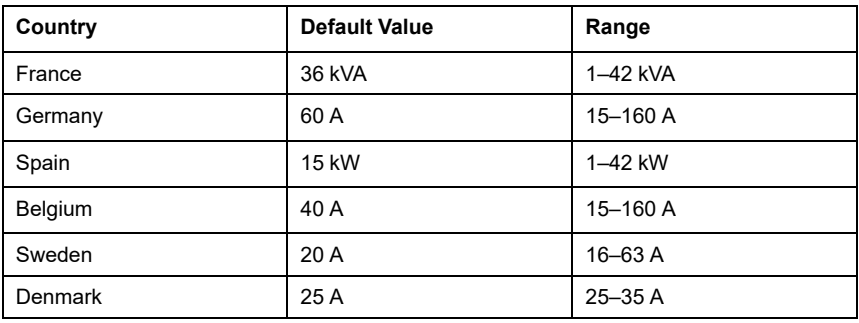

**IMPORTANT:** You cannot enter a value that is greater or less than the specified range.

A notification window will be prompted that the Contract Limit is used by Anti-Tripping Management algorithm. If set incorrectly it may not work as expected and could result in the power tripping.

**IMPORTANT:** Anti-Tripping is applicable only if you have installed Water Heater or EV Socket in your home.

- b. Tap **Continue**, if you like to proceed.
- 4. Tap (C) and select a Fixed Charges type (refers to recurrent fee) -**Yearly**, **Monthly**, **Weekly**, **Daily**.
- 5. Enter a fixed charge value in the **Cost (€)** field and tap **Set**.

**NOTE:** The **Fixed Charges** is applied to recover the basic cost of electric service, independent of how much energy is used. These charges are electricity costs that don't change no matter how much electricity you use. This amount is fixed in your electricity bills.

- 6. Tap (D), enter peak rate of consumption in the **Rate - €/kWh** field and tap **Update**.
- 7. Tap **Add a rate**.
- 8. Enter the name of the rate in the text field (E).

9. Enter a target value in the **Rate - €/kWh** field (F) and tap **Add** (G).

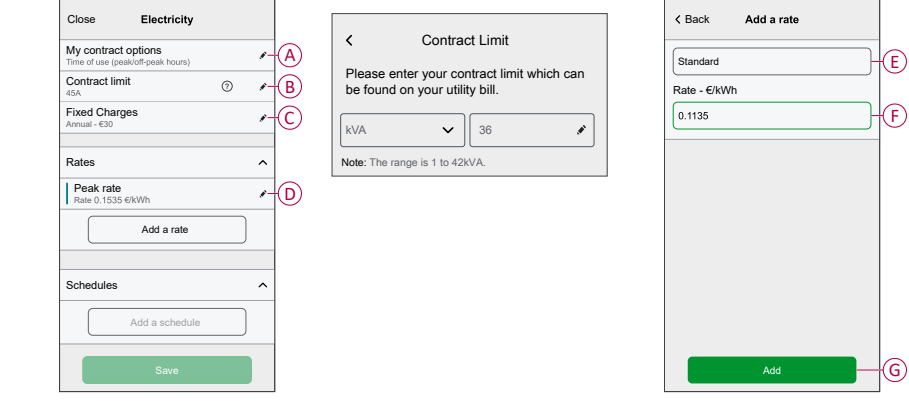

**NOTE:** Maximum 5 additional rates can be added.

10. Tap **Add a Schedule** (H) to set the time frame.

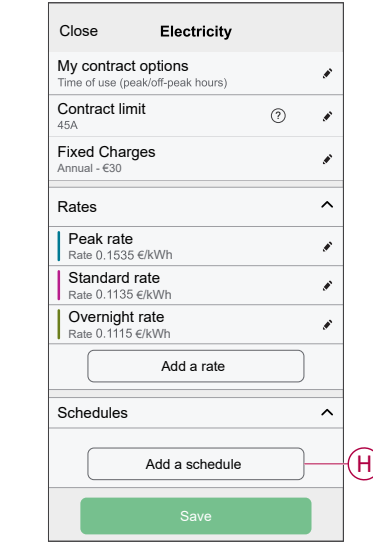

- 11. Enter a schedule name in the **NAME** field. Example, Weekend tariff.
- 12. Select the days of the week in **DAYS** field to apply the schedule.
- 13. Tap **fo** to set Start time and Finish time.
- 14. Tap **and select a RATE TYPE**.

**IMPORTANT:** It is necessary to set off-peak hours for each day per schedule (I) else you will not be able to save your tariff details.

#### 15. Tap **Add** and then tap **Save**.

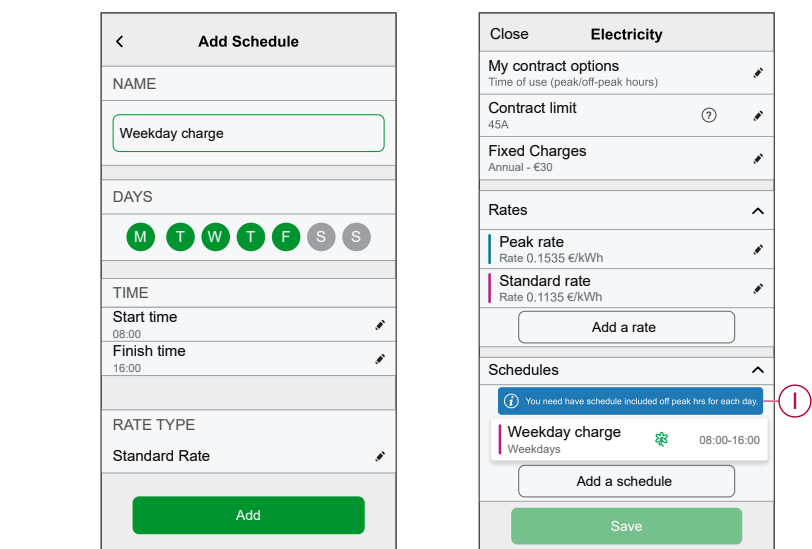

**TIP:** You can create multiple schedules by tapping **Add a schedule**. **NOTE:** Avoid assigning the same date and time to more than one schedule to avoid conflicts.

### <span id="page-35-0"></span>**Charging mode**

Using the Wiser Home app, you can manage the mode of charging.

- 1. On the **Home** page, tap **All** > **Schneider Charge**.
- 2. On the device control panel page, tap **Charging Mode**.
- 3. On the **EV Charging Mode** menu, select any one of the following options:
	- A. **Charge Now**: charging will start as soon as the cable is plugged in to Electric vehicles (EV).
	- B. **Reduce My Bill**: your electric vehicles will automatically start charging at the next cost effective time period based on the tariff to reduce your total cost of charging.

**IMPORTANT:** This feature is applicable only for France, Spain, Portuguese and when there are suitable tariffs created. Refer to [Reduce](#page-36-1) My Bill, page 37 and Tariff plan [configuration,](#page-32-0) page 33.

C. **Customized Schedule**: create your own schedule to charge your electric vehicles.

Refer to Creating a [schedule,](#page-57-0) page 58.

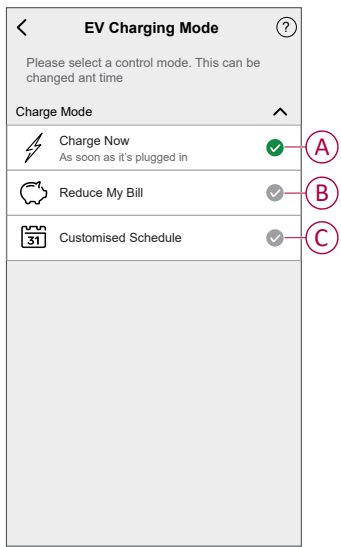

**NOTE:** You can change the charging mode at any time.

## <span id="page-36-0"></span>**Reduce My Bill**

## <span id="page-36-1"></span>**Reduce my Bill - Expert rule**

**IMPORTANT:** Reduce my bill feature is available only in Australia, France, German, Spain and Portugal.

This feature automatically schedule your loads when the cost is the cheapest. Shifting loads at low tariff periods reduces the energy bill. Based on your tariff input, enabling this feature will automatically switch your high-consuming devices ON during the cheapest electricity rates and OFF during peak hours.

**IMPORTANT:** While the feature is active, Reduce My Bill schedules replace any customized schedules.

## **Supported devices:**

- Power Micromodule (Water Heater)
- EVlink Home Smart
- EV Connected Socket
- Schneider Charge

## **Pre-requisite**

- Commission one of your PowerTag as Grid. Refer to [Pairing](https://www.productinfo.schneider-electric.com/wiser_home/viewer?docidentity=PairingMainDevice-AB2C666D&lang=en&extension=xml&manualidentity=DeviceUserGuidePowerTagEInformation-B992DC56) the main device.
- Commission the supported devices. Refer to Pairing the device [Power](https://www.productinfo.schneider-electric.com/wiser_home/viewer?docidentity=PairingTheDevice-024D8A5C&lang=en&extension=xml&manualidentity=DeviceUserGuideWiser16AMicromoduleI-FD241E91) [Micromodule,](https://www.productinfo.schneider-electric.com/wiser_home/viewer?docidentity=PairingTheDevice-024D8A5C&lang=en&extension=xml&manualidentity=DeviceUserGuideWiser16AMicromoduleI-FD241E91) [Schneider](https://www.productinfo.schneider-electric.com/wiser_home/viewer?docidentity=PairingTheDeviceWithHub-BC43EC91&lang=en&extension=xml&manualidentity=DeviceUserGuideEVlinkHomeSmartInfor-87A1F1BB) Charge, EV [Connected](https://www.productinfo.schneider-electric.com/wiser_home/viewer?docidentity=PairingTheDevice-165A979E&lang=en&extension=xml&manualidentity=DeviceUserGuideMurevaEVLinkInformat-0F1FE366) Socket, [Schneider](https://www.productinfo.schneider-electric.com/wiser_home/viewer?docidentity=PairingTheDeviceToWiserHomeApp-A263D522&lang=en&extension=xml&manualidentity=DeviceUserGuideSchneiderChargeNewEV-6300E99E) Charge.
- Set your peak/off peak tariff according as per your electricity contract. Refer to [Setting](https://www.productinfo.schneider-electric.com/wiser_home/viewer?docidentity=SettingTariff-DDA06F4B&lang=en&extension=xml&manualidentity=DeviceUserGuidePowerTagEInformation-B992DC56) tariff.

Once device is commissioned and the tariff is set, user gets notified in the **Insights** tab that this feature is available and also a push-notification is sent.

## **Enabling Reduce my Bill**

To enable Reduce my Bill:

1. On the Home page, tap **Energy > Insights** then tap **banner** (A).

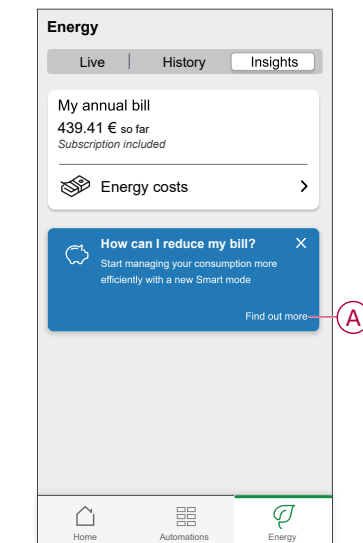

#### **IMPORTANT:**

- Do not accidentally close the banner as it takes 2 weeks for this option to reappear.
- If you close the banner again, a final reminder will appear after 6 weeks.
- 2. Read the tutorial information and tap **Next** twice, then tap **Go to Reduce my Bill settings**.
- 3. Enable the toggle switch for the devices you want to have this feature.

#### **IMPORTANT:**

- If you have closed the reminder banner, you can also enable the **Reduce My Bill** feature in the **Settings** page.
- On the Home page, tap **> Energy Management > Reduce my Bill** and follow step 3.

**NOTE:** After enrolling devices to RMB-AI, refer to Using [Reduce](#page-46-0) My Bill, [page](#page-46-0) 47 to view how the devices are controlled and scheduled for usage.

### **Disabling Reduce my Bill**

To disable Reduce my Bill:

1. On the Home page, tap **> Energy Management > Reduce my Bill**.

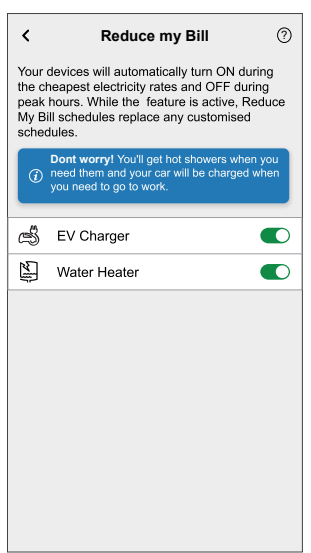

- 2. Disable the toggle switch for the devices you don't want to have this feature. A notification window is prompted. Read the information.
- 3. If you wish to proceed, tap **Continue** else tap **Cancel**.

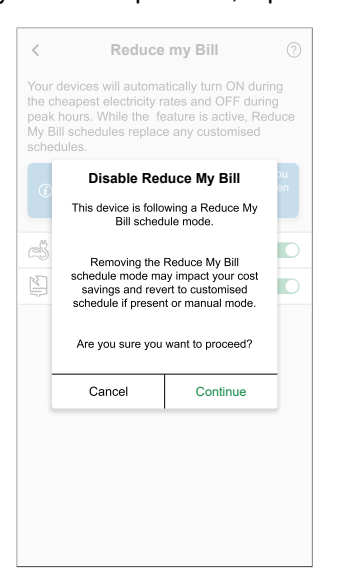

## <span id="page-39-0"></span>**Reduce My Bill - AI**

Reduce my bill with Artificial Intelligence (hereinafter referred as RMB - AI) is a feature that allows users to save electricity costs by enrolling high energy devices like EV Charger (EVlink Home Smart, Schneider Charge, EVlink socket ) or resistive Water boilers (controlled with a micromodule). It is used with variable tariffs, such as peak/off-peak tariff, and relies on users to answer routine questions. The Al creates smart schedules for enrolled devices and limits the usage of these devices when electricity prices are high, while following user's habits. It adapts the last 30 days of consumption data from the Grid.

- Savings on electricity bills upto 10 %
- Your savings will be monitored on a daily, monthly and yearly basis.

#### **IMPORTANT:**

- The AI system learns by itself and benefits from historical data on electricity consumption. It can already optimize to some extent without pre-existing data, and its performance will improve significantly over time.
- While this feature is active, RMB AI schedules replace any customized schedules.
- You can enroll upto two different devices 1 EV device and 1 Water Heater.

### **Supported devices:**

- Power Micromodule (16 A / Water Boiler)
- **EV Socket**
- EVlink Home Smart
- Schneider Charge

### **Pre-requisite**

- Commission one of your PowerTag as Grid. Refer to [Pairing](https://www.productinfo.schneider-electric.com/wiser_home/viewer?docidentity=PairingMainDevice-AB2C666D&lang=en&extension=xml&manualidentity=DeviceUserGuidePowerTagEInformation-B992DC56) the main device.
- If you have installed solar panels in your home. Refer to [Pairing](https://www.productinfo.schneider-electric.com/wiser_home/viewer?docidentity=PairingTheDeviceWithEnergySavingSys-DD36B771&lang=en&extension=xml&manualidentity=DeviceUserGuidePowerTagEInformation-B992DC56) the device with Energy [storage](https://www.productinfo.schneider-electric.com/wiser_home/viewer?docidentity=PairingTheDeviceWithEnergySavingSys-DD36B771&lang=en&extension=xml&manualidentity=DeviceUserGuidePowerTagEInformation-B992DC56) system.
- Commission the supported devices. Refer to Pairing the device
	- Power [Micromodule](https://www.productinfo.schneider-electric.com/wiser_home/viewer?docidentity=PairingTheDevice-024D8A5C&lang=en&extension=xml&manualidentity=DeviceUserGuideWiser16AMicromoduleI-FD241E91) (16 A / Water Boiler)
	- **[EVlink](https://www.productinfo.schneider-electric.com/wiser_home/viewer?docidentity=PairingTheDeviceWithHub-BC43EC91&lang=en&extension=xml&manualidentity=DeviceUserGuideEVlinkHomeSmartInfor-87A1F1BB) Home Smart**
	- **EV** [socket](https://www.productinfo.schneider-electric.com/wiser_home/viewer?docidentity=PairingTheDevice-165A979E&lang=en&extension=xml&manualidentity=DeviceUserGuideMurevaEVLinkInformat-0F1FE366)
	- [Schneider](https://www.productinfo.schneider-electric.com/wiser_home/viewer?docidentity=PairingTheDeviceToWiserHomeApp-A263D522&lang=en&extension=xml&manualidentity=DeviceUserGuideSchneiderChargeNewEV-6300E99E) Charge
- Set your peak/off peak tariff according as per your electricity contract. Refer to [Setting](https://www.productinfo.schneider-electric.com/wiser_home/viewer?docidentity=SettingTariff-DDA06F4B&lang=en&extension=xml&manualidentity=DeviceUserGuidePowerTagEInformation-B992DC56) tariff.

### <span id="page-40-0"></span>**Enabling Reduce My Bill with AI**

The following is an example of enabling RMB-AI with EV Charger and Water heater installed.

To enable RMB AI:

1. On the **Home** page, tap **Energy Dashboard** > **Insights**, then tap **splash screen** (A).

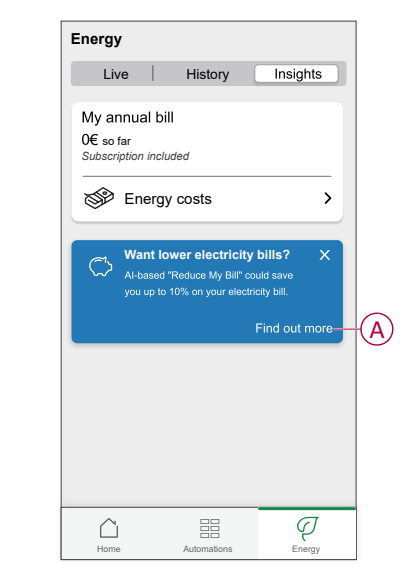

- 2. Tap (B) to read the tutorial information.
- 3. Follow any one of the steps as per need:
	- Tap (C) if you want to use the basic offer.

**NOTE:** Basic offer is the RMB - Expert rule offer that is already opted.

- A notification window will be prompted for confirmation. Tap **Continue**. Refer to [Reduce](https://www.productinfo.schneider-electric.com/wiser_home/viewer?docidentity=ReduceMyBill-7C578BFE&lang=en&extension=xml&manualidentity=DeviceUserGuideWiser16AMicromoduleI-FD241E91) My Bill
- Tap (D) if you want to use the RMB-AI offer.
- On the **Home Profile** page, tap **Continue**.

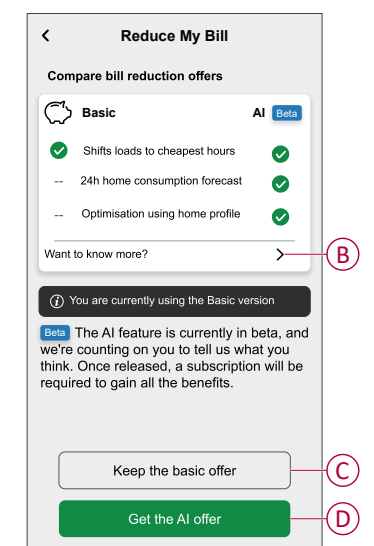

- 4. Set the time when you want your car to be charged:
	- a. Tap (E), select a time period (F) and tap **Set**.
	- b. Tap (G), select a time period (F) and tap **Set**.

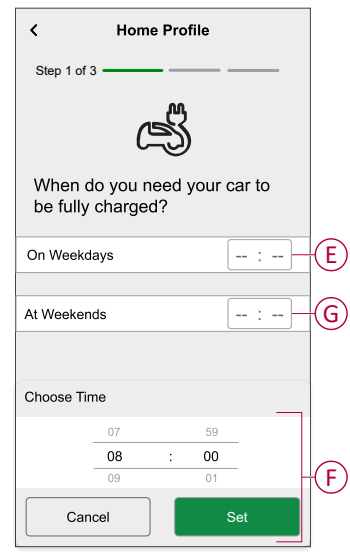

- 5. Tap **Next**.
- 6. Enter the number of kilometers required to drive this car using the dial pad:
	- a. Tap **On week day**
	- b. Tap **Over the entire weekend**

**NOTE:**

- If you have any one of the supported devices commissioned, you will see only the related questions.
- If you have all the supported devices commissioned, you will see all questions related to the devices. Example, if you have both EV Charger and Water Heater, you will see further questions for Water Heater.
- 7. Tap **Next**.

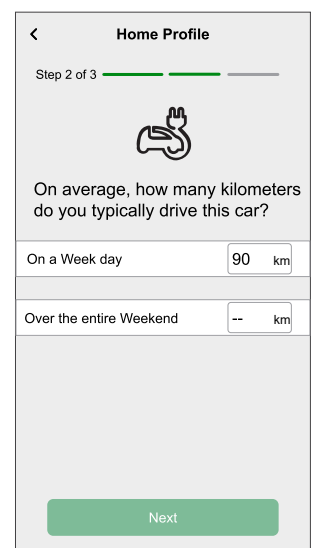

- 8. Enter how many members take showers using the dial pad:
	- a. Tap **In the mornings**
	- b. Tap **In the evenings**

9. Tap **Next**.

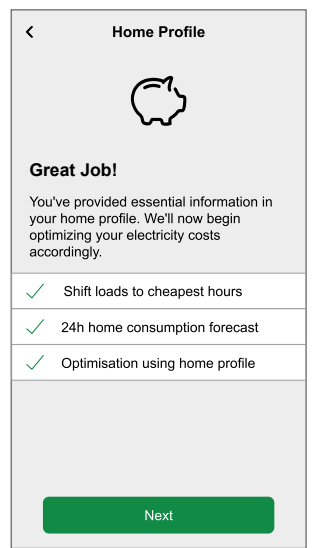

You will be directed to **Insights** tab.

#### **Enrolling additional devices**

You can add additional devices of different types to RMB-AI. For instance, if you have enrolled 1 EV Charger and 1 Water Heater and you wish to add another EV Charger or Water heater. You must disable the previously enrolled device to enable the new device (EV Charger or Water Heater).

The following is an example of enrolling additional EV Charger or Water Heater with the same type of the existing device.

- 1. On the **Home** page, tap **> Energy Management > Reduce My Bill**.
- 2. Tap **EV Charger** (A) or **Water Heater** (B).
	- A notification window will be prompted. Read the information.
		- a. Tap **OK** to close the window.
- 3. Disable the first enrolled device to enable your additional device.

A notification window will be prompted that **Removing the Reduce my Bill schedule mode may impact your cost savings and will revert to customised schedule if present or manual mode.**

- a. Tap **Continue**.
- 4. Enable the toggle switch (A) or (B) of the new device.

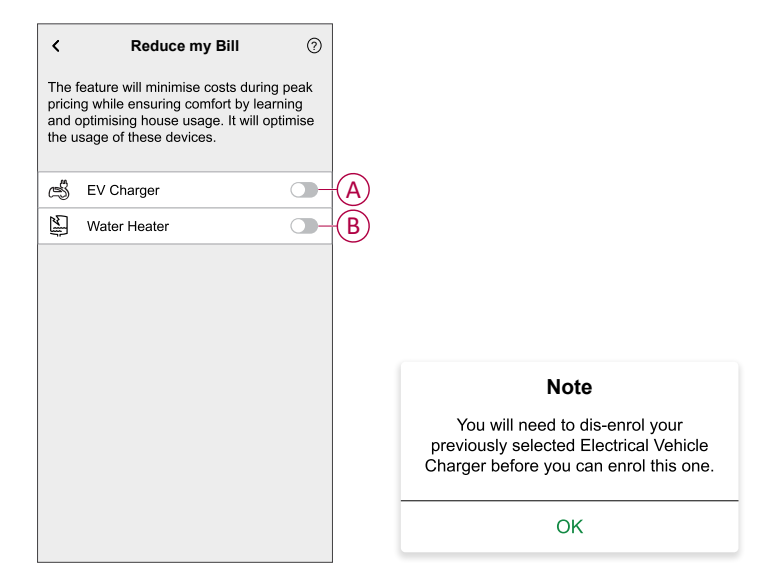

**NOTE:** After enrolling devices to RMB-AI, refer to Using [Reduce](#page-46-0) My Bill, page [47](#page-46-0) to view how the devices are controlled and scheduled for usage.

### **Enabling Reduce My Bill - AI with Solar**

If you have installed and configured solar panels in your home before opting for RMB - AI. You will be notified in the **Insights** tab. You could save up to 50% on your electricity bill.

#### **Pre-requisite**

- Commission one of your PowerTag as Grid. Refer to [Pairing](https://www.productinfo.schneider-electric.com/wiser_home/viewer?docidentity=PairingMainDevice-AB2C666D&lang=en&extension=xml&manualidentity=DeviceUserGuidePowerTagEInformation-B992DC56) the main device.
- If you have installed solar panels in your home. Refer to [Pairing](https://www.productinfo.schneider-electric.com/wiser_home/viewer?docidentity=PairingTheDeviceWithEnergySavingSys-DD36B771&lang=en&extension=xml&manualidentity=DeviceUserGuidePowerTagEInformation-B992DC56) the device with Energy [storage](https://www.productinfo.schneider-electric.com/wiser_home/viewer?docidentity=PairingTheDeviceWithEnergySavingSys-DD36B771&lang=en&extension=xml&manualidentity=DeviceUserGuidePowerTagEInformation-B992DC56) system.
- Commission the supported devices. Refer to Pairing the device
	- Power [Micromodule](https://www.productinfo.schneider-electric.com/wiser_home/viewer?docidentity=PairingTheDevice-024D8A5C&lang=en&extension=xml&manualidentity=DeviceUserGuideWiser16AMicromoduleI-FD241E91)
	- [EVlink](https://www.productinfo.schneider-electric.com/wiser_home/viewer?docidentity=PairingTheDeviceWithHub-BC43EC91&lang=en&extension=xml&manualidentity=DeviceUserGuideEVlinkHomeSmartInfor-87A1F1BB) Home Smart
	- EV [socket](https://www.productinfo.schneider-electric.com/wiser_home/viewer?docidentity=PairingTheDevice-165A979E&lang=en&extension=xml&manualidentity=DeviceUserGuideMurevaEVLinkInformat-0F1FE366)
	- [Schneider](https://www.productinfo.schneider-electric.com/wiser_home/viewer?docidentity=PairingTheDeviceToWiserHomeApp-A263D522&lang=en&extension=xml&manualidentity=DeviceUserGuideSchneiderChargeNewEV-6300E99E) Charge
- Set your flat rate tariff as per your electricity contract. Refer to [Setting](https://www.productinfo.schneider-electric.com/wiser_home/viewer?docidentity=SettingTariff-DDA06F4B&lang=en&extension=xml&manualidentity=DeviceUserGuidePowerTagEInformation-B992DC56) tariff.

#### **Enabling RMB-AI with Solar**

• If you have installed solar for the first time before opting for RMB - AI, follow the same procedure for enabling RMB AI with solar as described in [Enabling](#page-40-0) [Reduce](#page-40-0) My Bill with AI, page 41.

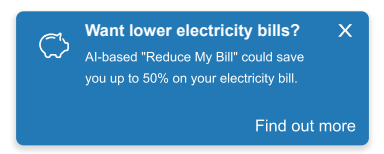

If you have installed solar after you have opted for RMB - AI, you will be notified in the **Insights** tab.

• The system will automatically optimize your solar production data.

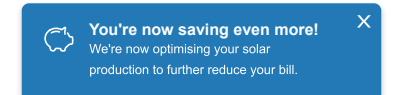

### **Enrolling and Disenrolling devices from RMB - AI**

You can enroll and disenroll the devices as whenever required.

To enroll the existing disabled devices to RMB-AI:

- 1. On the Home page, tap **> Energy Management > Reduce my Bill**.
- 2. Enable the toggle switch for the devices you want to have this feature.

#### **Disenrolling devices from RMB-AI**

To disenroll the devices from RMB-AI:

- 1. On the Home page, tap **> Energy Management > Reduce my Bill**.
- 2. Disable the toggle switch for the devices you don't want to have this feature. A notification window is prompted. Read the information.
- 3. If you wish to proceed, tap **Continue** else tap **Cancel**.

#### **Changing your Home Profile**

If you wish to change your home profile details for your devices:

- 1. On the Home page, tap **> Energy Management > Home Profiles**.
- 2. Tap  $\bullet$  on the required detail to be updated.

#### • **Car Usage**

- Leave home (time)
- Use daily (Km)
- **Hot Water Usage**
	- Use shower in morning (person count)
	- Use shower in evening (person count)

### **Disabling Reduce My Bill with AI**

To disable Reduce My Bill with AI services

<span id="page-45-0"></span>1. On the **Home** page, tap **> Account > Apps and Connections > Reduce My Bill AI**.

2. Read the information and tap (A), then tap **Stop Service**.

**NOTE:** To reactivate the service again, follow Item [1step](#page-45-0) 1, page 46 menu navigation and tap **Reduce My Bill AI**. Refer to [Enabling](#page-40-0) Reduce My Bill with AI, [page](#page-40-0) 41 to follow the same procedure.

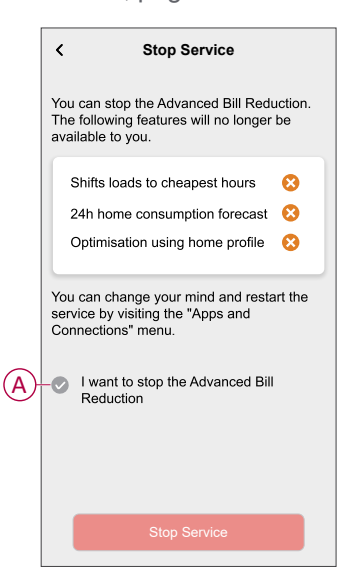

### <span id="page-46-0"></span>**Using Reduce My Bill**

Using the Wiser Home app, you can view how the devices are controlled and scheduled for usage.

### **Control screen**

On the Control Panel page, (A) denotes the next schedule for the device to switch on.

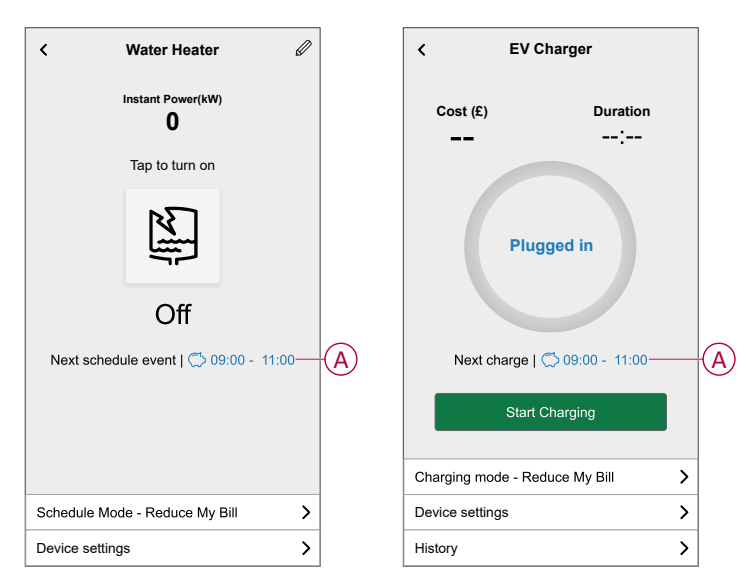

### **Schedule**

On the control mode page,when you select **Reduce My Bill** (A), In the next reduced bill period which is listed (B), the device will operate.

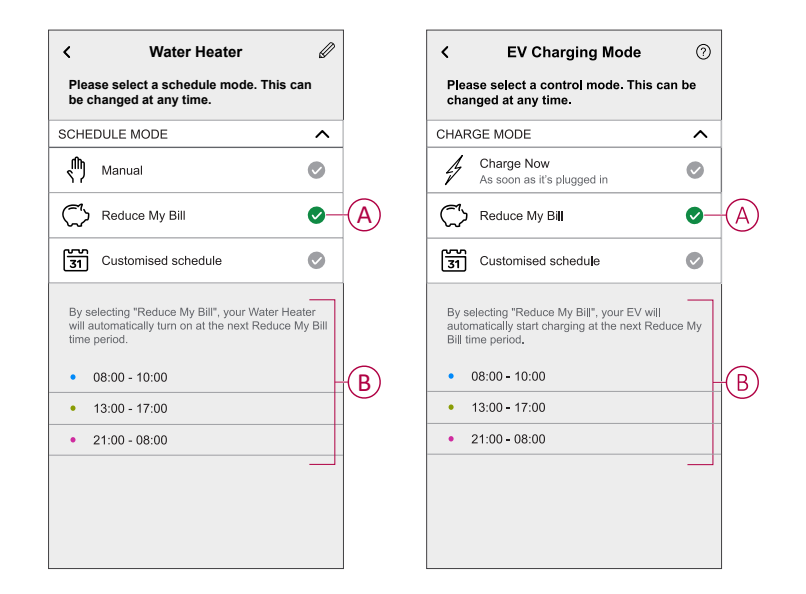

### **Away Mode**

If you wish to activate Away Mode with Reduce My Bill. Away Mode will override Reduce My Bill commands based on high priority. For more information on Away Mode, refer to Away [Mode](https://www.productinfo.schneider-electric.com/wiser_home/viewer?docidentity=SUG_Home-Basics-Modes-Away-FDC909CB&lang=en&extension=xml&manualidentity=SystemUserGuideSUGWiserHomeFSystemU-1F3F2CEF).

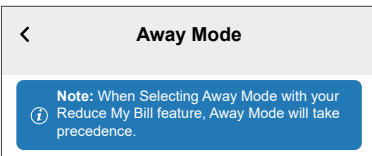

### **Insights**

To view how much money is saved through Reduce my Bill, refer to [Insights](https://www.productinfo.schneider-electric.com/wiser_home/viewer?docidentity=Insights-AD8A34A1&lang=en&extension=xml&manualidentity=DeviceUserGuidePowerTagEInformation-B992DC56). **NOTE:** Savings will be shown as per what offer you have opted.

## <span id="page-48-0"></span>**Schneider Charge Anti-tripping system**

## <span id="page-48-1"></span>**Anti-tripping system using Anti-Tripping Module**

![](_page_48_Picture_3.jpeg)

### **Overview**

Schneider Charge anti-tripping module, working in conjunction with a Schneider Charge charging station, forms an intelligent load management system that continuously adapts the charger's power output to the electric vehicle based on the available power in the home.

The power availability is calculated by the load management system by comparing the utility power limit and the home consumption gathered by a current transformer positioned on the bottom of the main circuit breaker.

The communication between the Home Anti-tripping system and the Schneider Charge charging station is done with power line communication, so no need to add a communication cable.

**NOTE:** Anti-tripping module is designed for use with the Schneider Charge. Do not use with other electrical devices.

### <span id="page-48-2"></span>**Pairing Anti-Tripping Module and Schneider Charge**

You can pair Anti-Tripping Module and Schneider Charge with each other to prevent disturbance between them.

#### **IMPORTANT:**

- Make sure the installation of Anti-Tripping Module and Schneider Charge is complete according to the installation manual.
- Do not shut down the power supply during pairing process.

### **Activate pairing mode**

- 1. Activate pairing mode in Anti-Tripping Module as mentioned below:
	- a. **For EVAxHPC1 module**: Power On the module and then press **COM** button for 5 s to enter the pairing mode.

**All LEDs blinks green.**

![](_page_49_Figure_5.jpeg)

b. **For EVA2HPC3 module**: Using a screw driver set the first and last DIP switch to ON position and then Power On the module. **Only System LED blinks green.**

![](_page_49_Figure_7.jpeg)

2. Power On the Schneider Charge. When the side LED turns green, press the **Push** button on Schneider Charge 3 times to activate the pairing mode. **Side LED blinks blue.**

![](_page_50_Figure_2.jpeg)

When both are in pairing mode, wait for a few minutes for them to connect with each other.

Upon successful pairing:

- On EVAxHPC1 module, both **Peak** LED and **Run** LED turn solid green.
- On EVA2HPC3 module, **System** LED blinks green while **Communication** LED turn solid green.
- On Schneider Charge, side LED turn solid green.

**NOTE:** After successful pairing set the max. current limit in the Anti-Tripping Module, refer respective installation manual.

#### **Unpairing / Aborting from pairing mode**

Enter pairing mode as mentioned above and follow below procedure to unpair or abort pairing mode:

- On EVAxHPC1 module, before successful pairing press **COM** button once to abort.
- On EVA2HPC3 module, set other current rating before successful pairing using DIP switch.
- On Schneider Charge, press the side button 5 seconds to abort.

**NOTE:** It is recommended to separately perform the unpairing process for the anti-tripping and charging station.

### <span id="page-51-0"></span>**Anti-Tripping Management**

The Anti-Tripping Management prevents the circuit breaker from tripping by switching off the load or reducing the power of the load. This keeps the total consumption of the system under a defined limit. The limit value is set by your Contract limit, refer to [Setting](#page-28-3) Tariff, page 29. Devices that are eligible will be added automatically to the Anti-Tripping Management.

**IMPORTANT:** When a device is managed by the Anti-Tripping management, the Schedules, Moments and Automations for that device are not executed.

### **Pre-requisite:**

PowerTag should be removed from the grid system

**NOTE:** Once the PowerTag is removed from the system you will not be able to use Reduce My Bill - AI feature.

- Anti-Tripping Module should be installed and paired with Schneider Charge. Refer Pairing [Anti-Tripping](#page-48-2) Module and Schneider Charge, page 49
- Contract limit value should be set. Refer to [Setting](#page-28-3) Tariff, page 29.

**NOTE:** Contract Limit is used by Anti-Tripping Management algorithm. If set incorrectly it may not work as expected and could result in the power tripping.

### **Enabling Anti-Tripping Management**

Once the prerequisites are completed, user gets notified that this feature is available. The **Anti-Tripping** screen appears on the **Home** page.

![](_page_51_Picture_643.jpeg)

- 1. Read the feature update and swipe to navigate to next screen.
- 2. Tap  $\times$  to close the overlay screen.
	- The supported devices will be enrolled automatically.

### **Disabling Anti-Tripping Management**

The Anti-Tripping Management feature for the supported devices can be 1. Read the feature upd<br>2. Tap  $\times$  to close the overally and the supported double at any time.<br>The Anti-Tripping Manage deactivated at any time.

#### 1. On the **Home** page, tap **> Energy Management > Anti-Tripping Management**.

Tap the toggle switch (A) for the devices you want to disable. If the device is currently in use, a notification will prompt you that deactivating this feature may cause your power to trip.

2. Tap **Continue** to disable.

![](_page_52_Figure_4.jpeg)

### **Activation status**

On the Home page and control panel page of the devices,  $\bigoplus$  (A) denotes the Anti-Tripping management status.

- The devices will typically be off for upto 10 minutes. It will restart automatically when power is available.
- If you wish to turn on the device in Home page or control panel page, a **Caution** window is prompted that the device is being actively managed. Read the information and tap **Go to settings** and disable the toggle switch to remove the device from the Anti-Tripping Management.

![](_page_53_Figure_5.jpeg)

#### **Live status**

When the Anti-tripping feature is active for any device, the load shedding (A) is shown in the **Live** tab.

![](_page_53_Picture_8.jpeg)

### **Troubleshooting**

![](_page_53_Picture_556.jpeg)

## <span id="page-54-0"></span>**Using the device**

The Schneider Charge Control Panel allows you to start and stop charging and monitor the power consumption.

On the **Home** page, tap **All** > **Schneider Charge** to access the control panel.

On the Schneider Charge control panel page, you can see the following:

- Total cost of charging session (A).
- Total time of charging in the session (B).
- Total energy consumption in the session (C).
- Control button (Start charging/Stop charging, Pause/Resume) (D).
- [Charging](#page-35-0) Mode, page 36 (E).
- **Device settings** (F) You can rename the device or remove the device from the wiser system. Refer to [Renaming](#page-28-1) the device, page 29 and [Removing](#page-60-0) the [device,](#page-60-0) page 61.
- [History,](#page-59-0) page 60 (G).

![](_page_54_Figure_12.jpeg)

Similarly you can control and check the current status of Schneider Charge from **Home** page.

- Control button (H).
- Current state of the device (I).

![](_page_54_Figure_16.jpeg)

**NOTE:** Electric vehicles (EV) can't be charged immediately after they have stopped. Reconnect the plug to start charging. Refer [Connecting/](#page-55-0) [disconnecting](#page-55-0) the charger, page 56.

### <span id="page-55-0"></span>**Connecting/disconnecting the charger**

### **Connecting**

- 1. Plug in the charging cable connector into the Schneider Charge socket.
- 2. Plug in the charging cable connector into the electric vehicle's inlet.
- 3. The Schneider Charge's LED indicator will change from constant green to pulsing blue.

**NOTE:** For information on LED color, refer to LED indication.

### **Disconnecting**

- 1. Stop charging the vehicle with Wiser app to unlock the charging cable from vehicle socket.
- 2. Unplug the Schneider Charge's connector from the electric vehicle's inlet.
- 3. Wind the charging cable around the Schneider Charge winding trough.

## <span id="page-56-0"></span>**Managing the cable**

- Make sure that the charging connector and charging cable are securely stored between charging sessions.
- Wrap the charging cable around the charging station's cable trough.
- If the Schneider Charge is installed outdoors, Remove the cap.
- If the Schneider Charge is installed indoors, protect the connector by covering it with the dust cap.

### <span id="page-57-0"></span>**Creating a schedule**

The Schneider Charge can be controlled and triggered by a schedule. Once the schedule is set, your system will follow the active schedule. You can create or modify the schedules at any time. To create a schedule:

- 1. On the **Home** page, tap **All** > **Schneider Charge**.
- 2. Tap **Charging Mode**.

**NOTE:** If you have Schneider Charge installed with Wiser hub you can also navigate the following path to create schedules:

- On the **Home** page,  $\tan \frac{\Box \Box}{\Box \Box}$
- Tap **Schedules** > **EV schedule**. Proceed with step 3.
- 3. On the **EV Charging Mode** page, select **Customized Schedule**.

**NOTE:** The Schneider Charge will have a default schedule pre set to the user. You can edit the schedule as required.

**IMPORTANT:** It is required to set the on and off state for a schedule.

4. Select days (A).

![](_page_57_Picture_12.jpeg)

6. Select a state (On/Off) (C), time period (D) and tap **Set**.

![](_page_58_Picture_334.jpeg)

#### **TIP:**

- You can add multiple schedules based on your requirement. Select days (A), tap  $\bigoplus$  (E), set on/off state and time.
- You can copy the existing schedule to the days of your choice. Tap (F), select the days and tap **Copy**.

![](_page_58_Picture_335.jpeg)

### <span id="page-59-0"></span>**Checking the device history**

Using the Wiser Home app, you can monitor the cost and power consumption of the Schneider Charge by accessing the history. To check the device history:

- 1. On the **Home** page, tap **All** > **Schneider Charge**.
- 2. On the device control panel page, tap **History**.
- 3. In the **History** page, you can see the total power consumption per charging cycle and total charging cost.

You can tap **Load More** to view the records of the past 30 days.

![](_page_59_Picture_422.jpeg)

**IMPORTANT:** If you have installed both PowerTag and Schneider Charge, you can monitor the powerflow and energy consumption in the **Energy** tab. For more information, refer to [Live.](https://www.productinfo.schneider-electric.com/wiser_home/powertag_e_wiser_home_device_user_guide/English/PowerTag-E_Wiser_Home_Device_user_guide_0000984089.xml/$/LiveGridimportandexport_Powertag_E_WHTSK_0000998610)

### <span id="page-59-1"></span>**Enabling notifications**

Using Wiser Home app, you can enable notifications to view the charging status. To enable notifications:

- 1. On the **Home** page, tap .
- 2. Tap **Account > Notifications**.
- 3. Enable the **Schneider Charge** toggle switch.

## <span id="page-60-0"></span>**Removing the device from Wiser system**

Using the Wiser Home app, you can remove a device from the device list. To remove Schneider Charge:

1. On the **Home** page, tap **All > Schneider Charge > Device settings**.

**NOTE:** Tap **Help and support** to view the website where you can find answers to your queries.

2. Tap **Remove from System**. A confirmation window will be prompted.

![](_page_60_Picture_6.jpeg)

3. Tap **OK** to confirm.

The app will direct the user to the **Home** page. All the app related data will be deleted.

## <span id="page-61-0"></span>**LED indication**

![](_page_61_Picture_256.jpeg)

![](_page_61_Picture_257.jpeg)

## <span id="page-62-0"></span>**Troubleshooting**

![](_page_62_Picture_1230.jpeg)

## <span id="page-63-0"></span>**Technical data**

## **Schneider Charge**

#### **General Characteristics**

![](_page_63_Picture_566.jpeg)

#### **Technical Characteristics**

![](_page_64_Picture_432.jpeg)

#### **Sustainable offer status**

![](_page_64_Picture_433.jpeg)

### **Offer sustainability**

![](_page_64_Picture_434.jpeg)

## **Schneider Charge Anti-tripping system**

![](_page_65_Picture_437.jpeg)

## <span id="page-66-0"></span>**Compliance**

## <span id="page-66-1"></span>**Compliance information for Green Premium products**

Find and download comprehensive information about Green Premium products, including RoHS compliance and REACH declarations as well as Product Environmental Profile (PEP) and End-of-Life instructions (EOLI).

<https://checkaproduct.se.com/>

![](_page_66_Picture_5.jpeg)

## **General information about Green Premium products**

Click the link below to read about Schneider Electric's Green Premium product strategy.

<https://www.schneider-electric.com/en/work/support/green-premium/>

![](_page_66_Picture_9.jpeg)

## <span id="page-67-0"></span>**EU Declaration of Conformity**

Hereby, Schneider Electric Industries, declares that this product is in compliance with the essential requirements and other relevant provisions of RADIO DIRECTIVE 2014/53/EU. Declaration of conformity can be downloaded on [se.](https://www.se.com/ww/en/download/) [com/docs](https://www.se.com/ww/en/download/).

## <span id="page-67-1"></span>**Trademarks**

This guide makes reference to system and brand names that are trademarks of their relevant owners.

- Zigbee® is a registered trademark of the Connectivity Standards Alliance.
- Apple® and App Store® are brand names or registered trademarks of Apple Inc.
- Google Play™ Store and Android™ are brand names or registered trademarks of Google Inc.
- Wi-Fi® is a registered trademark of Wi-Fi Alliance®.
- Wiser™ is a trademark and the property of Schneider Electric, its subsidiaries and affiliated companies.

Other brands and registered trademarks are the property of their respective owners.

Printed in: Schneider Electric 35 rue Joseph Monier 92500 Rueil Malmaison - France + 33 (0) 1 41 29 70 00

Schneider Electric 35 rue Joseph Monier 92500 Rueil Malmaison

+ 33 (0) 1 41 29 70 00

[www.se.com](https://www.se.com)

France

As standards, specifications, and design change from time to time, please ask for confirmation of the information given in this publication.

© 2024 – 2024 Schneider Electric. All rights reserved. DUG\_Schneider Charge\_WHM-00